# **CA Properties Management POS**

# CA管理費收費系統

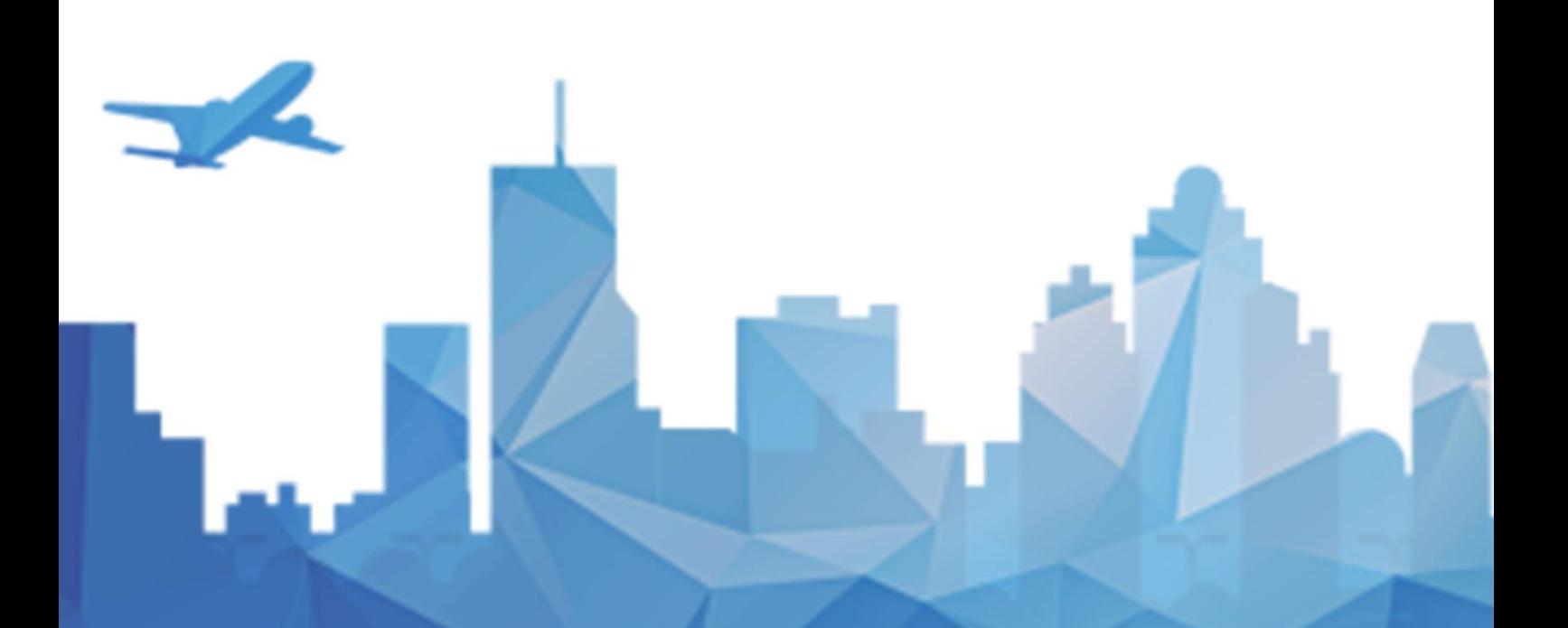

### 版權說明

本手冊的著作權屬電腦時代有限公司所有,任何侵犯版權的 行為將被追究法律責任。在未經本公司許可的情況下,任何單位 或個人不得以任何方式或手段(電子或機械的,包括照相、複製 或錄製)對本手冊的任何部分或全部內容擅自進行新增、複製、 透露、改編、翻譯、轉讓等。

版權所有 侵權必究

### 免責聲明

本實施手冊只適用於純淨系統安裝,電腦時代不承擔因其他 軟體干擾不能安裝、未能正常或正確安裝導致不能正常使用的責 任。電腦時代對本手冊已做詳盡校對,力求準確。如仍有疏漏, 敬請諒解, 恕不承擔任何相關責任。使用本手冊時, 請注意對應 的軟體版本是否一致。隨著軟體的升級,本手冊將做相應修訂, 恕不另行通知。

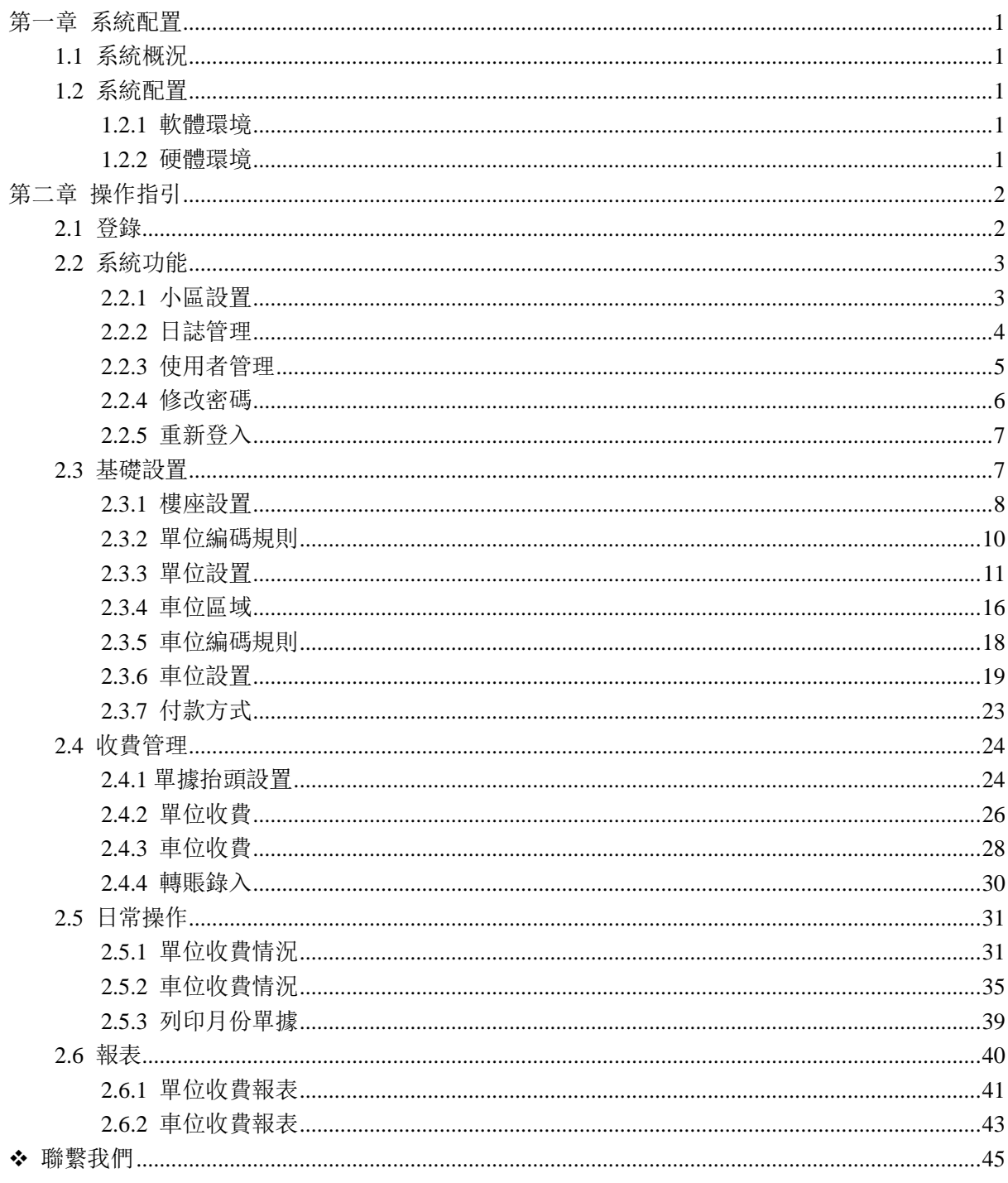

# <span id="page-3-0"></span>第一章 系統配置

### <span id="page-3-1"></span>**1.1** 系統概況

為大廈管理費的付費模式繁多, 要做到一目了然, 外地的軟件往往未能付合澳門本地的需要及提供 支援服務。一套貼地開發的軟件可以免除很多不必要的煩惱。

### <span id="page-3-2"></span>**1.2** 系統配置

### <span id="page-3-3"></span>**1.2.1** 軟體環境

#### 伺服器端:

- OS: Windows 7/10 或以上繁體中文系統
- MySQL Server 5.0 或以上資料庫。

#### 客戶端:

- OS: Windows 7/10 或以上繁體中文系統
- MySQL Server 5.0 或以上資料庫。

### <span id="page-3-4"></span>**1.2.2** 硬體環境

#### 客戶端 **PC**:

- CPU : Intel i3 2Ghz 以上
- RAM :4GB Memory or above
- HDD : 100G Hard disk Space
- Supports 1024 x 768 or higher resolution video card
- Network connection

# <span id="page-4-0"></span>第二章 操作指引

### <span id="page-4-1"></span>**2.1** 登錄

**Step1** 雙擊啟動 CAGuardPOS.exe。

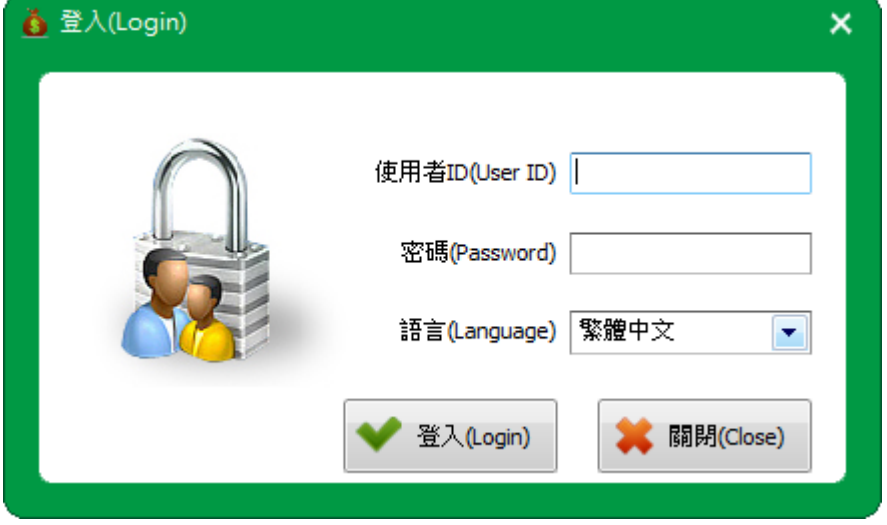

Step2 輸入 User ID 和 Password, 點擊【Login】按鈕, 進入系統管理界面。

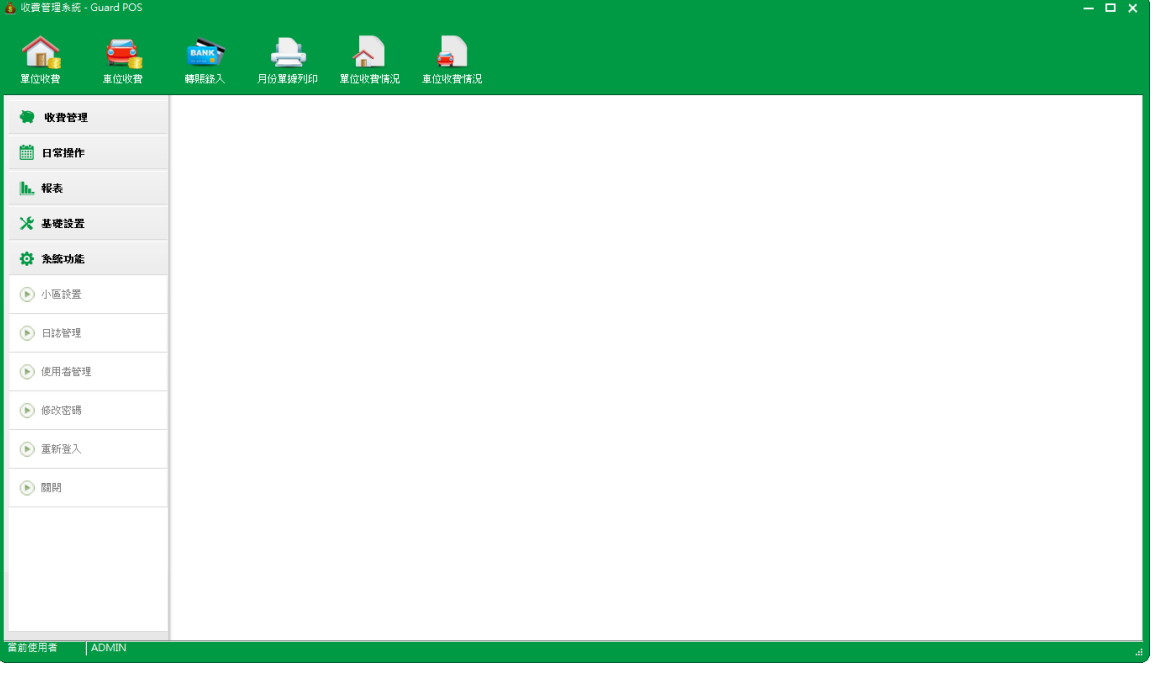

### <span id="page-5-0"></span>**2.2** 系統功能

系統功能包括:小區設置、日誌管理、使用者管理、修改密碼、重新登入等功能。

### <span id="page-5-1"></span>**2.2.1** 小區設置

小區設置:設置樓宇小區名稱、預設雜項費用和收據的中外文標題 **Step1** 打開【系統功能→小區設置】,進入小區設置界面;

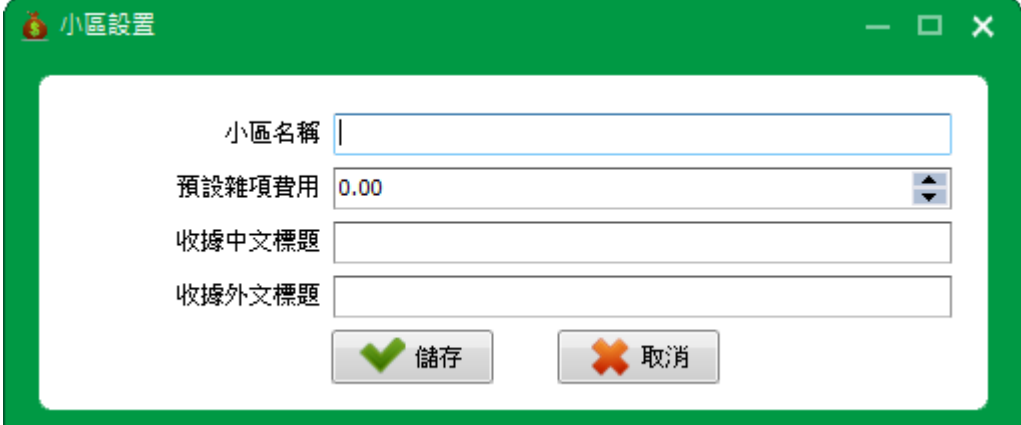

**Step2** 輸入資料,點擊【儲存】按鈕,儲存小區設置。

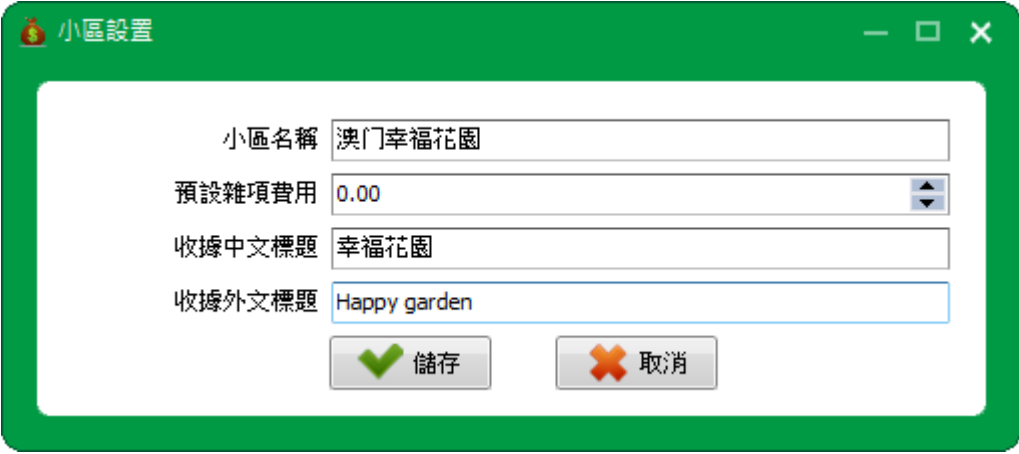

### <span id="page-6-0"></span>**2.2.2** 日誌管理

**Step1** 打開【系統功能→日誌管理】,進入日誌管理界面;

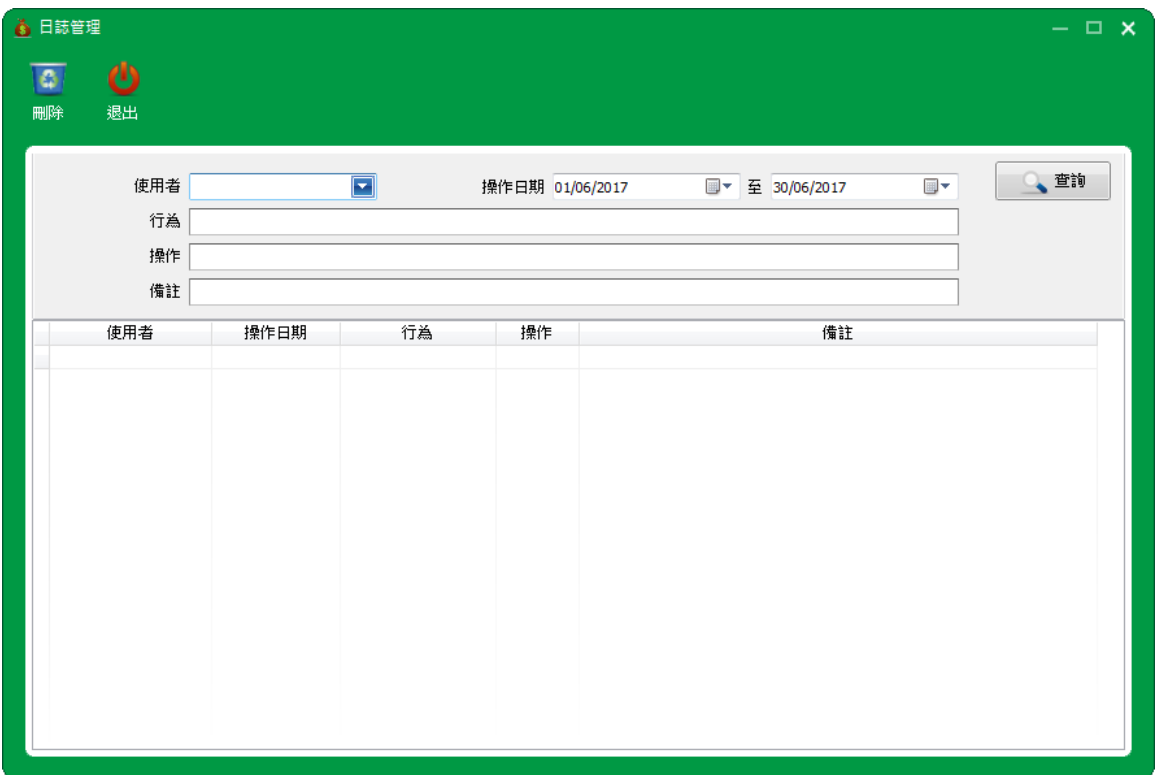

**Step2** 選擇需要查詢的日誌,點擊【查詢】按鈕,查詢日誌。

還刪除日誌操作。

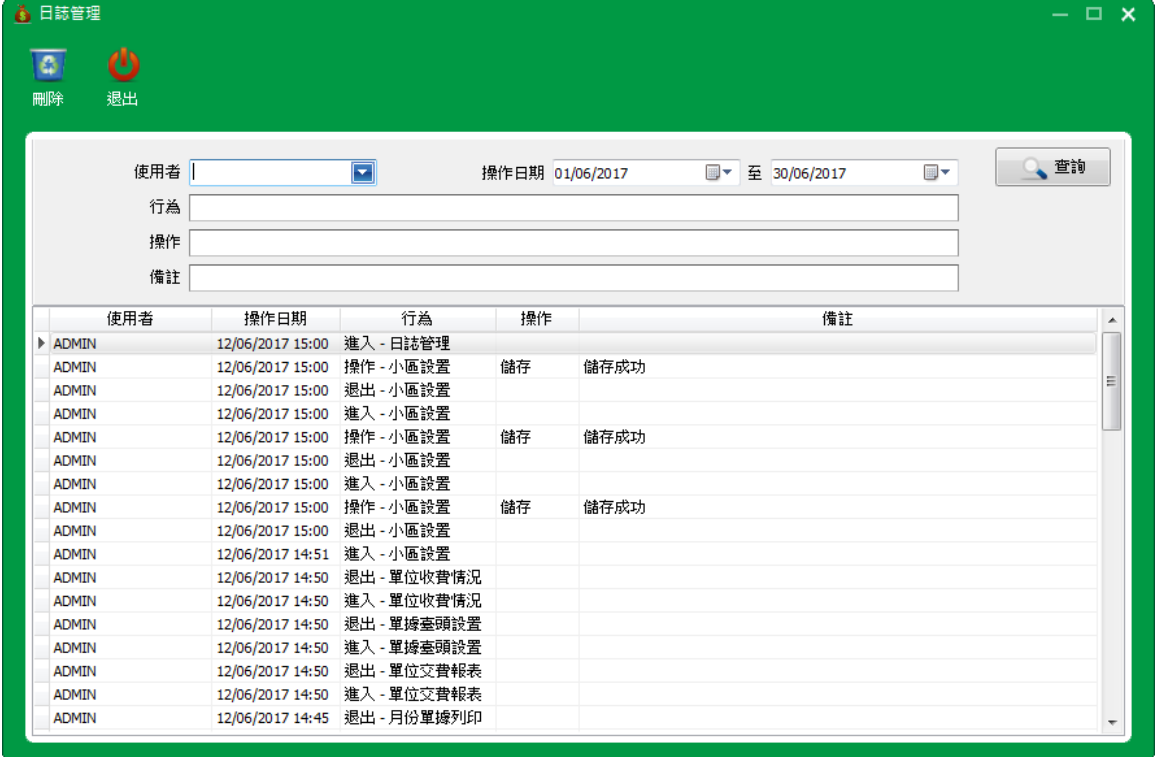

### <span id="page-7-0"></span>**2.2.3** 使用者管理

**Step1** 打開【系統功能→使用者管理】,進入使用者管理界面;

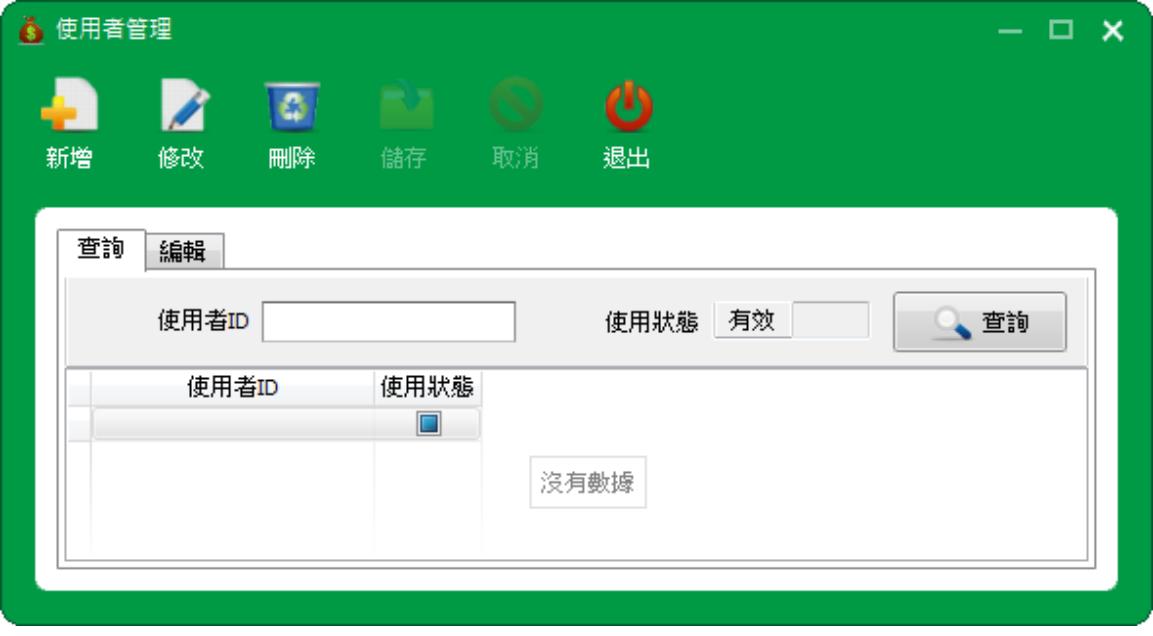

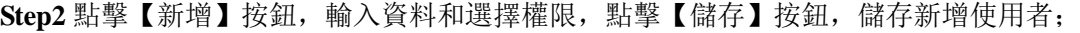

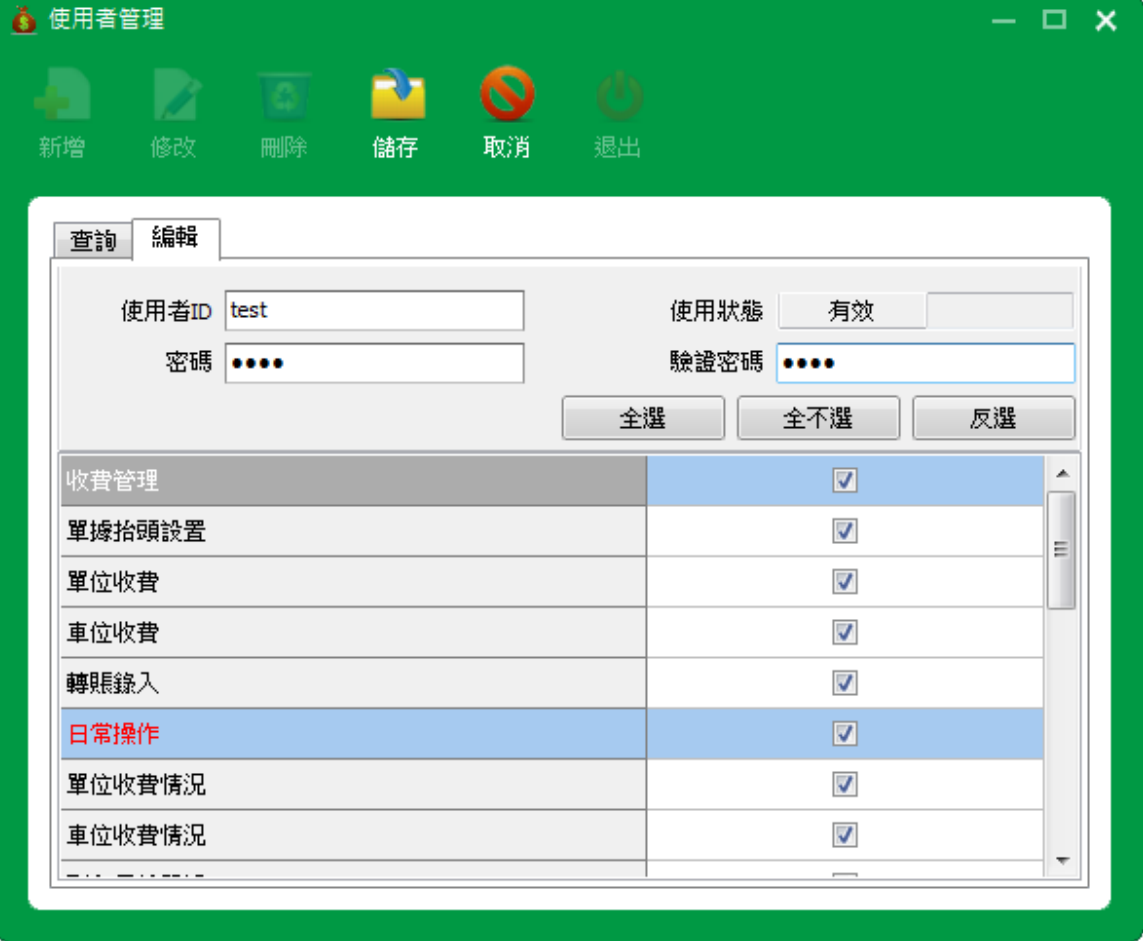

**Step3** 返回使用者管理界面,查看新增使用者。

還可以對使用者進行修改或刪除操作。

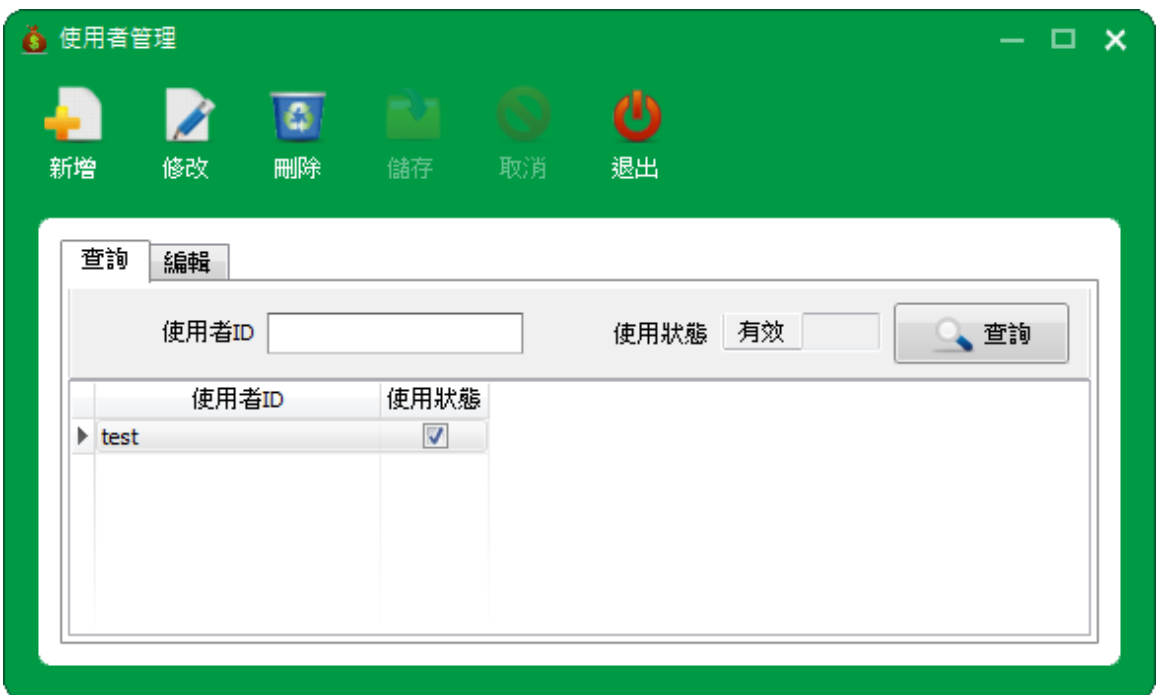

### <span id="page-8-0"></span>**2.2.4** 修改密碼

**Step1** 打開【系統功能→修改密碼】,進入修改密碼界面;

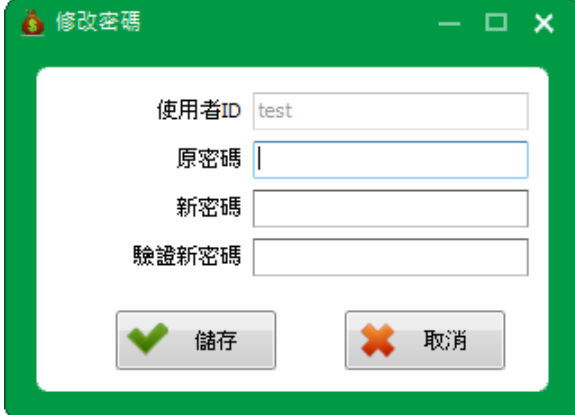

Step2 輸入原密碼,再次輸入新密碼和驗證新密碼,點擊【儲存】按鈕,儲存新密碼。

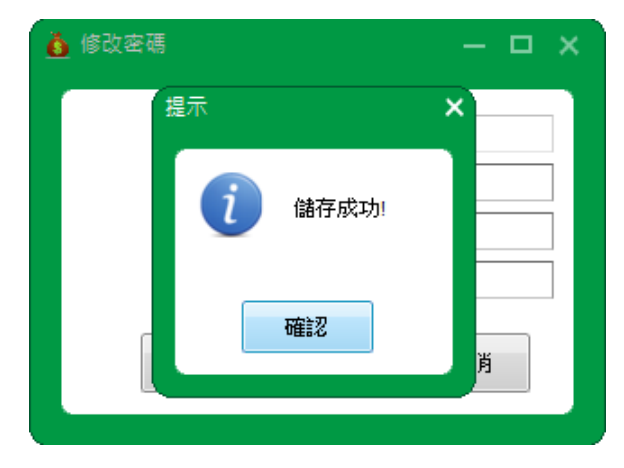

### <span id="page-9-0"></span>**2.2.5** 重新登入

打開【系統功能→重新登入】,退出系統,返回登錄界面。

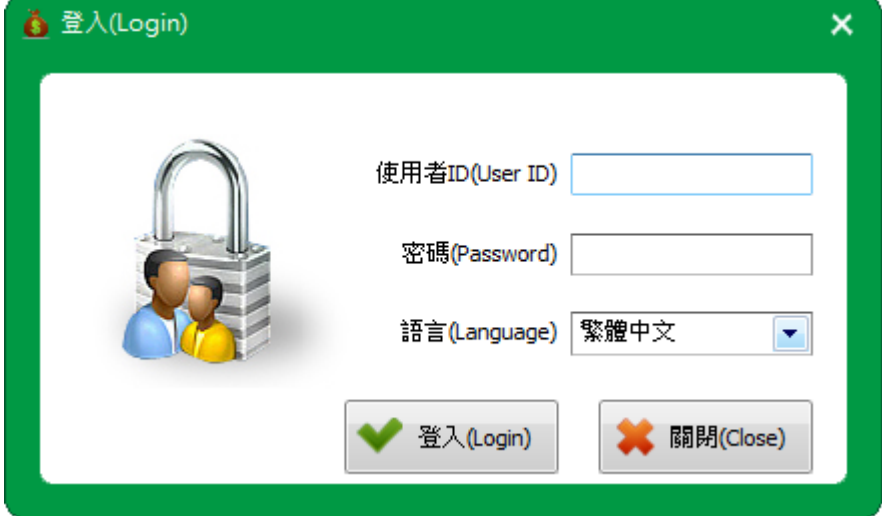

### <span id="page-9-1"></span>**2.3** 基礎設置

基礎設置包括:樓座設置、單位編碼規則、單位設置、車位區域、車位編碼規則、車位設置和付款 方式。

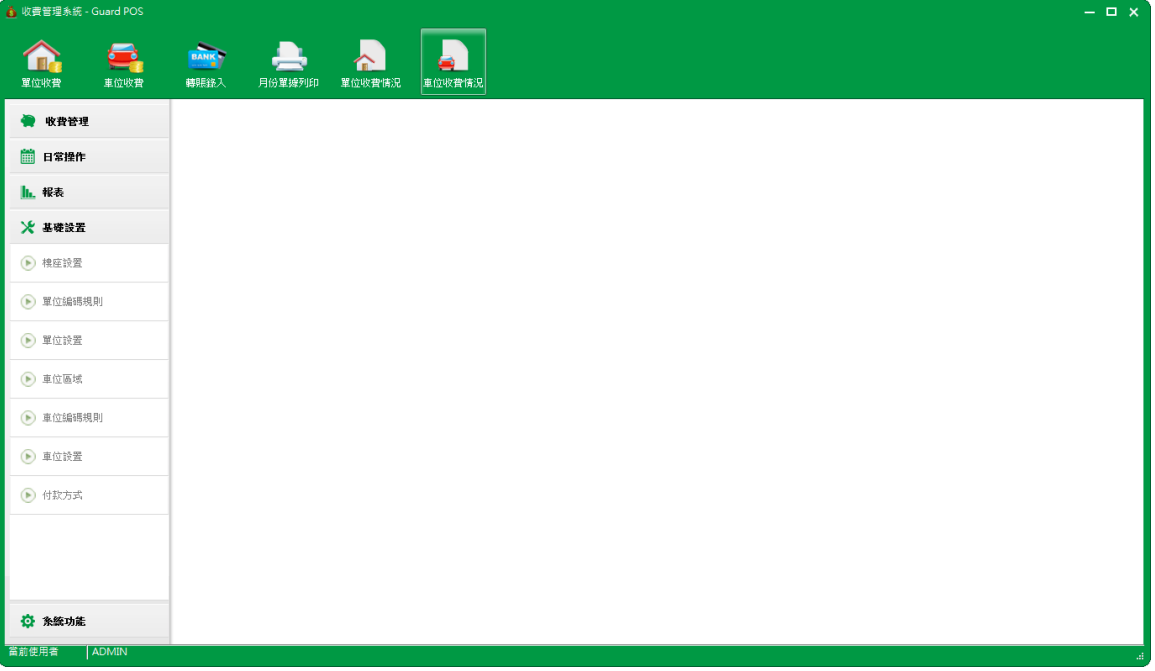

### <span id="page-10-0"></span>**2.3.1** 樓座設置

**Step1** 打開【基礎設置→樓座設置】,進入樓座設置界面;

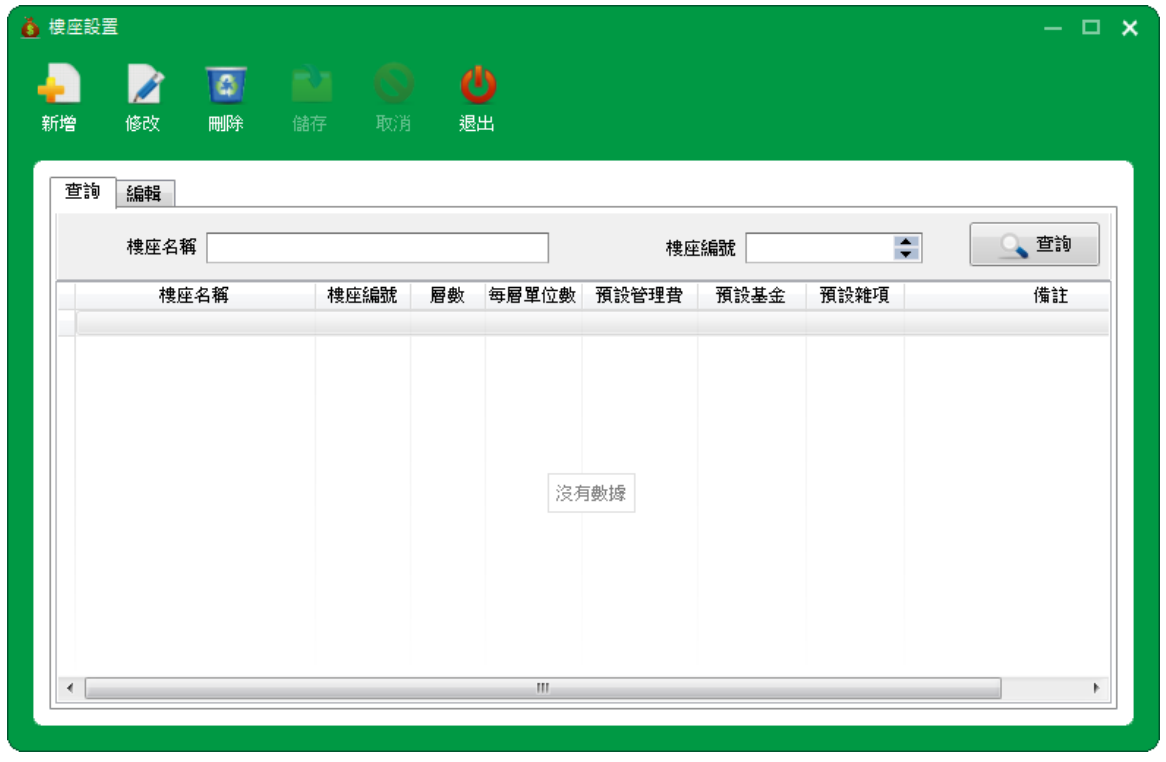

**Step2** 點擊【新增】按鈕,進入編輯界面。

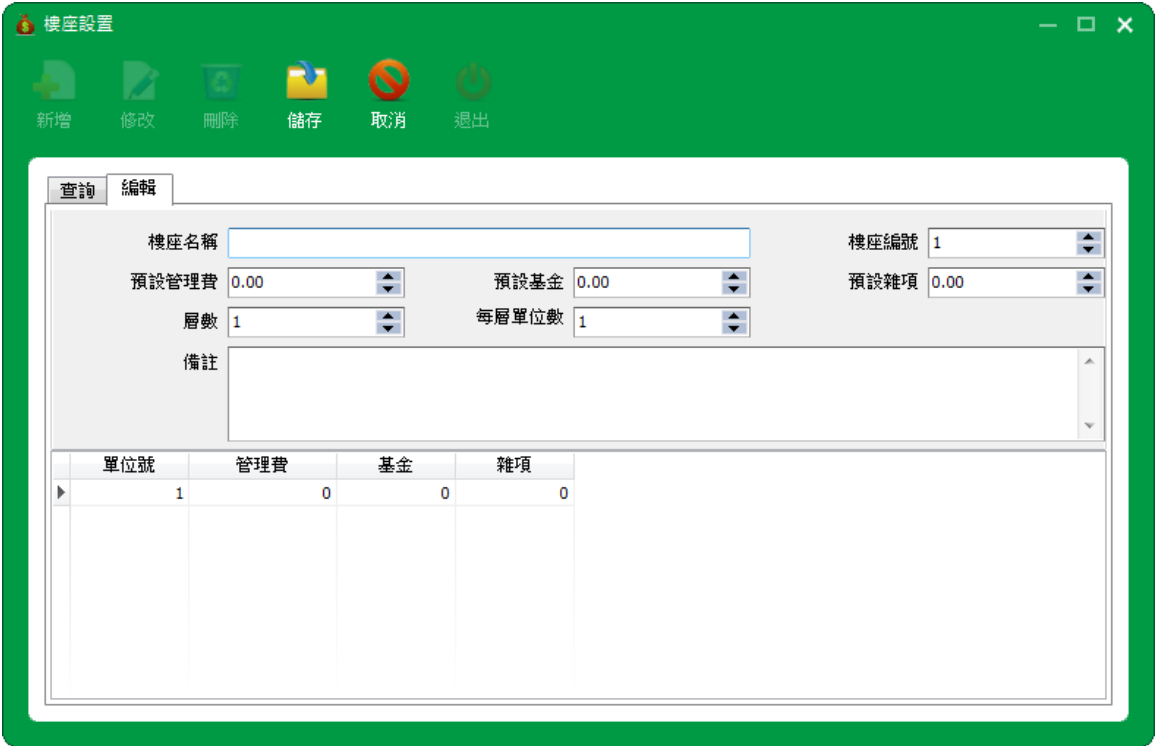

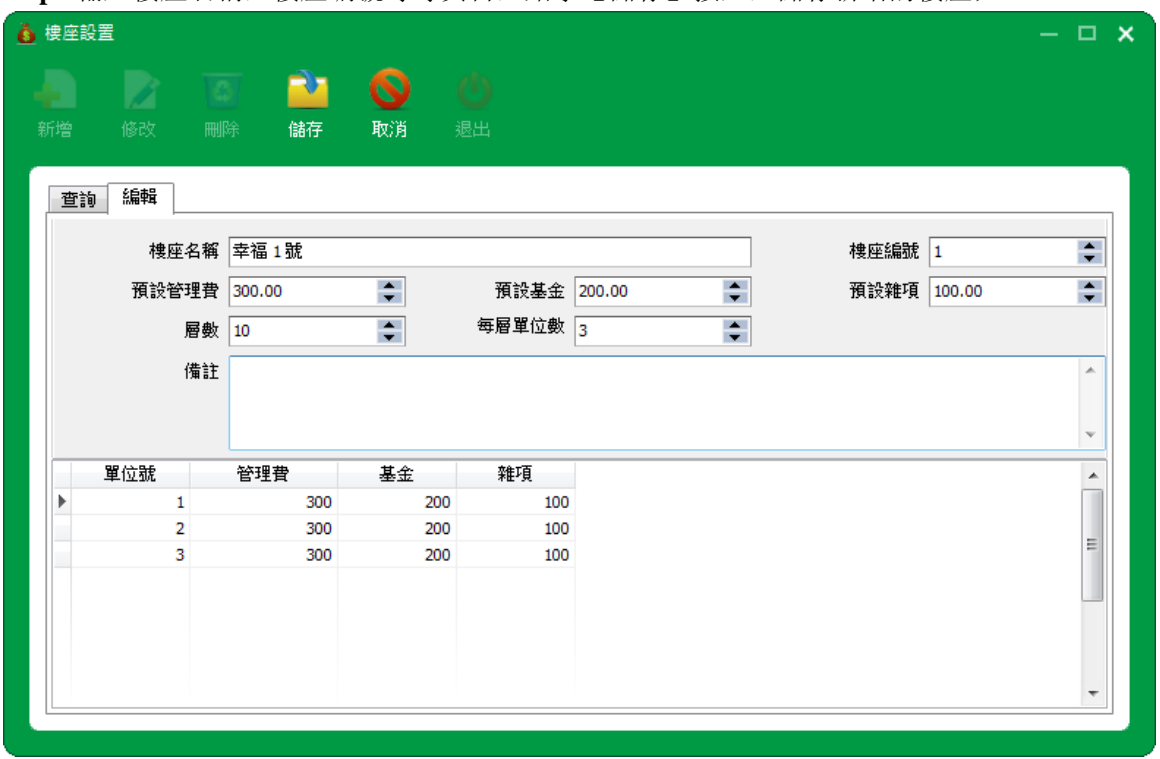

Step3 輸入樓座名稱,樓座編號等等資料,點擊【儲存】按鈕,儲存新增的樓座;

**Step4** 返回樓座設置界面,查看新增樓座。

還可以對樓座進行修改或刪除操作。

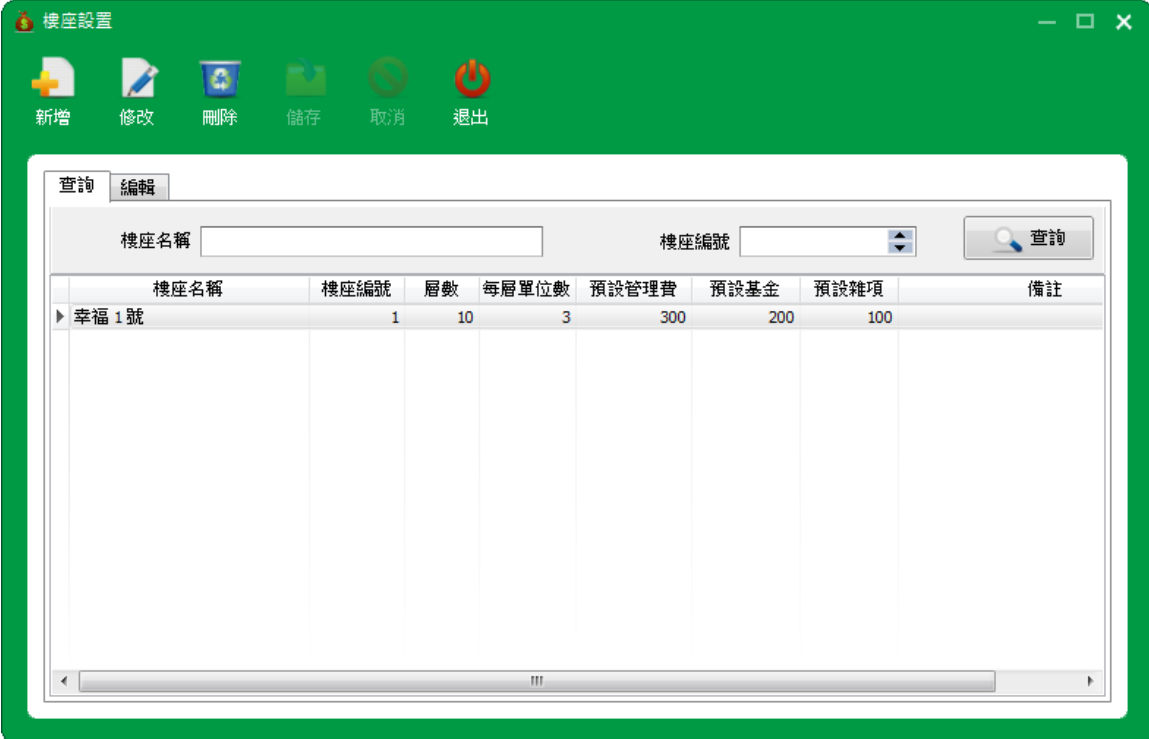

### <span id="page-12-0"></span>**2.3.2** 單位編碼規則

**Step1** 打開【基礎設置→單位編碼規則】,進入單位編碼規則界面;

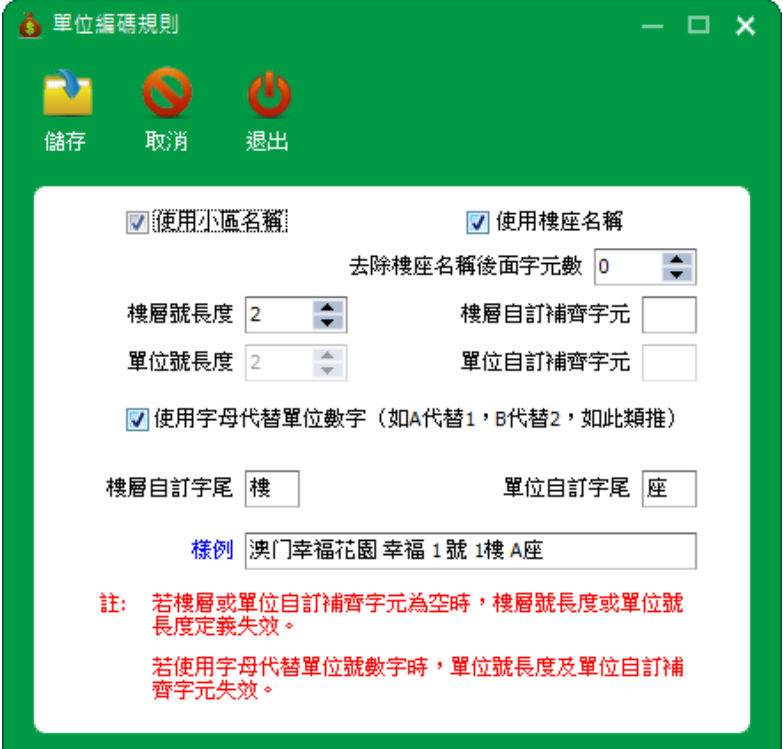

Step2 修改需要修改的規則,點擊【儲存】按鈕,儲存單位編碼規則;

- 若樓層或單位自訂補齊字元為空時,樓層號長度或單位號長度定義失效。
- 若使用字母代替單位號數字時,單位號長度及單位自訂補齊字元失效。

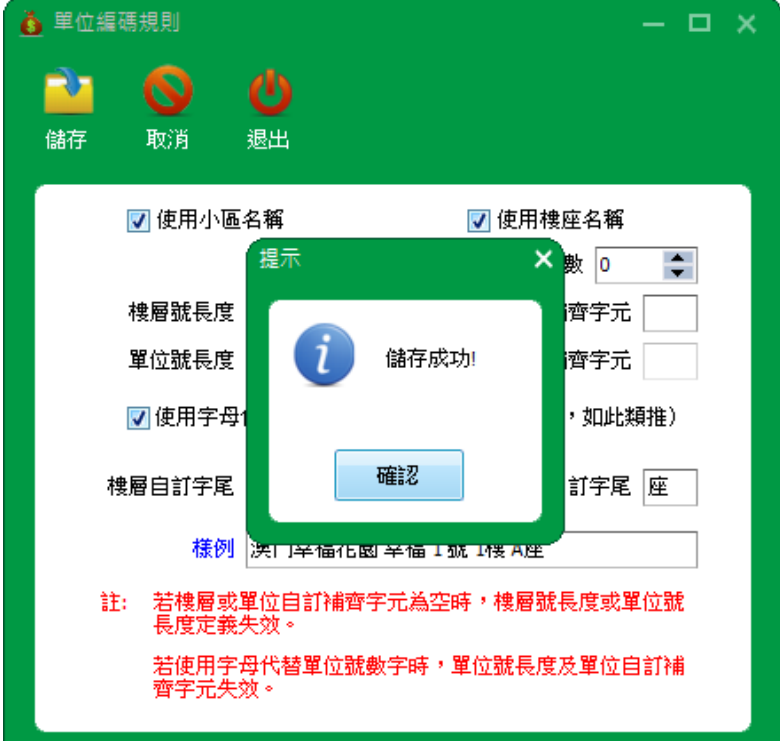

### <span id="page-13-0"></span>**2.3.3** 單位設置

單位設置:單位可以單個通過新增生成或通過點擊【自動生成】批量生成單位。

單個生成

#### **Step1** 打開【基礎設置→單位設置】,進入單位設置界面;

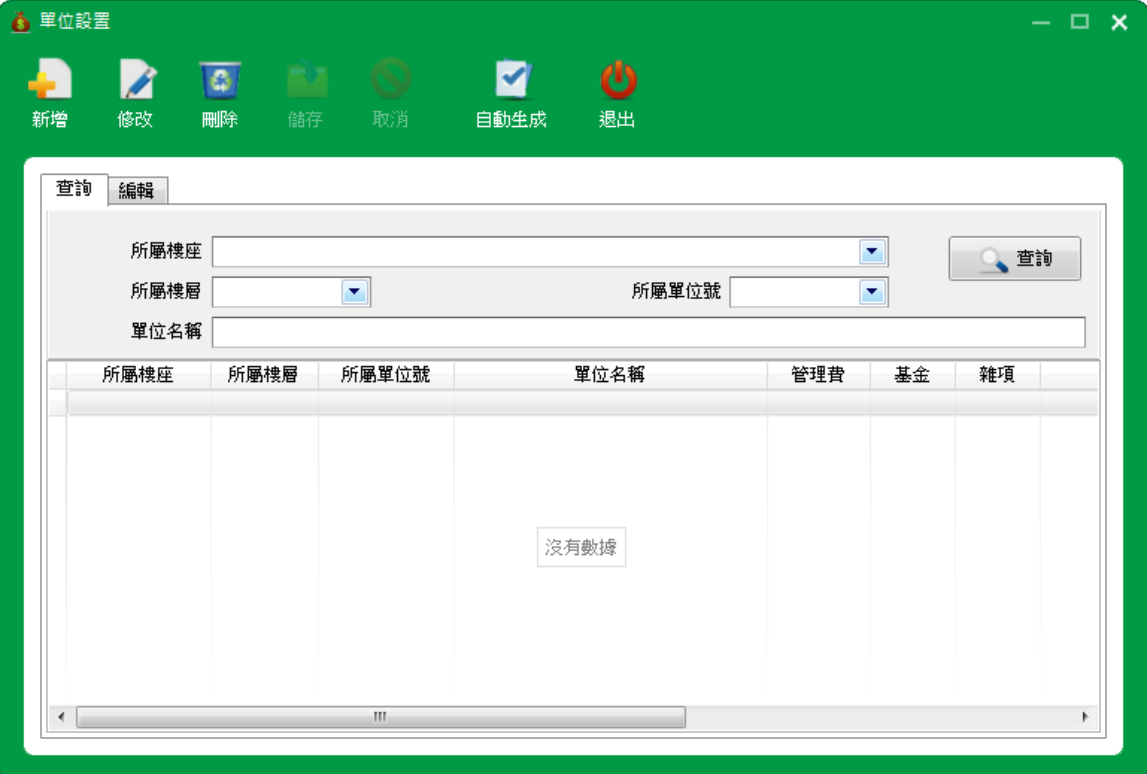

**Step2** 點擊【新增】按鈕,進入編輯界面。

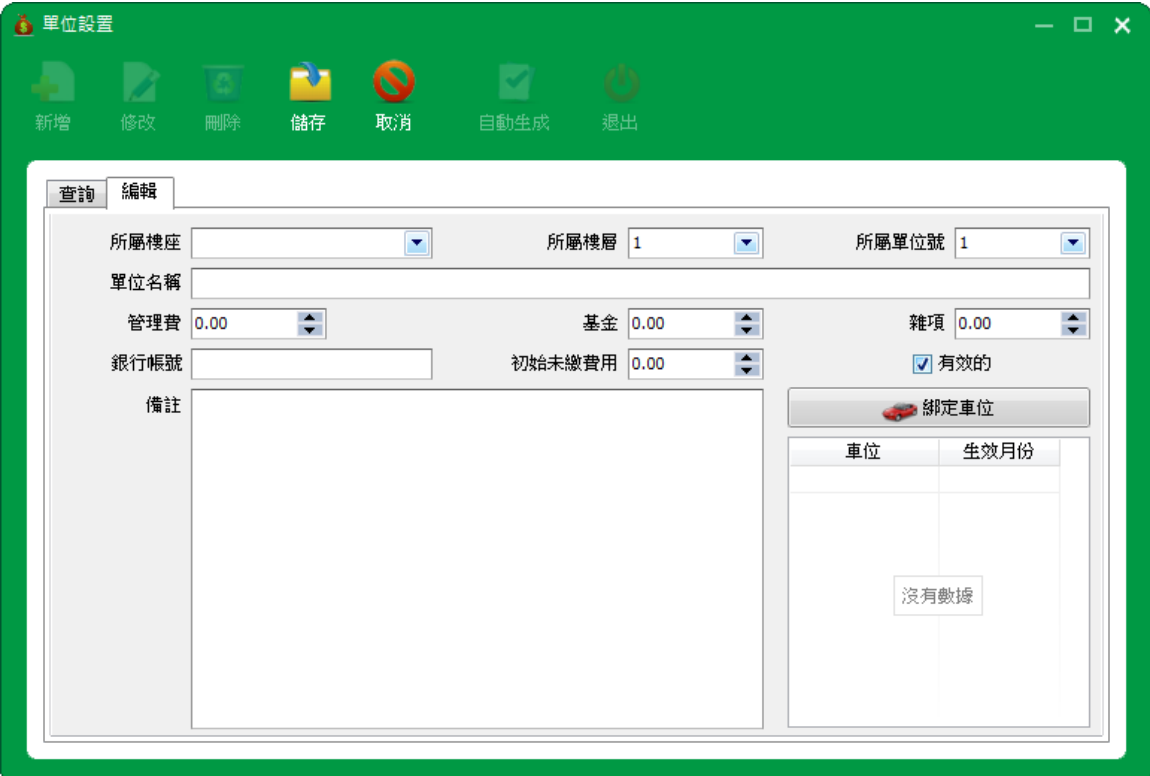

**Step3** 選擇所屬樓座、所屬樓層、所屬單位號,自動產生單位名稱和其他的資料,點擊【儲存】按 鈕,儲存新增的單位;

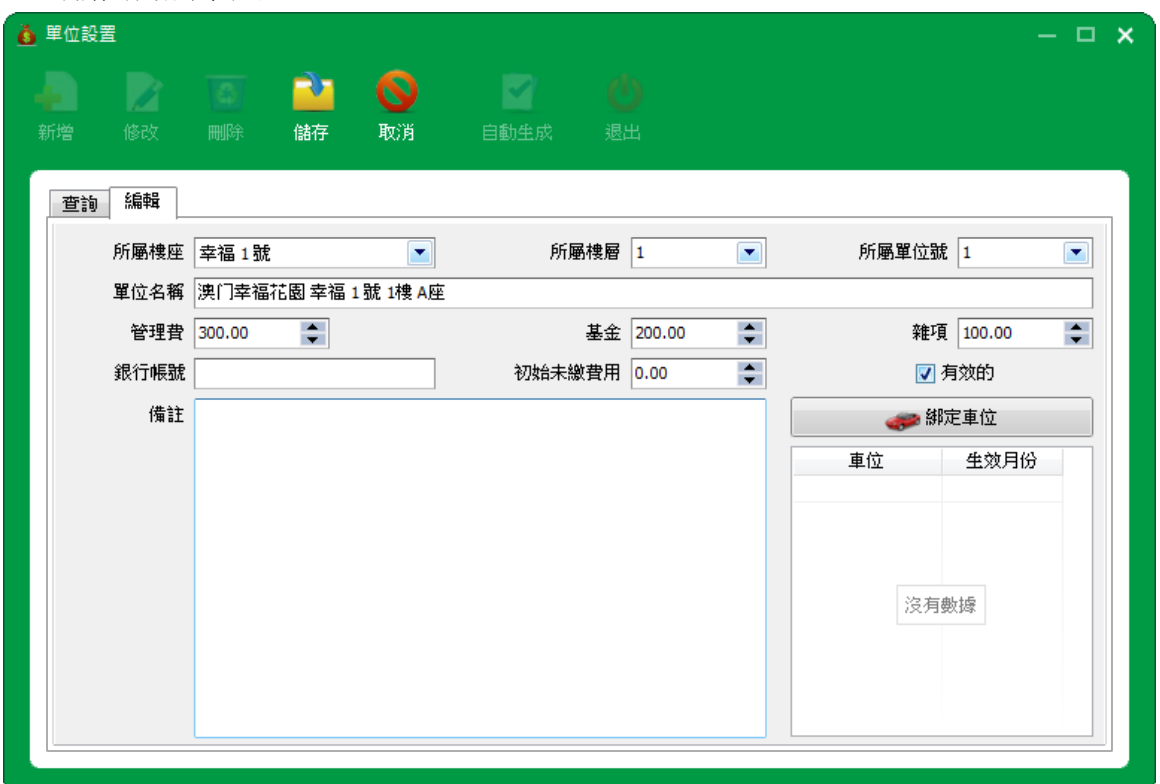

**Step4** 返回單位設置界面,查看新增單位;

還可以對單位進行修改或刪除操作。

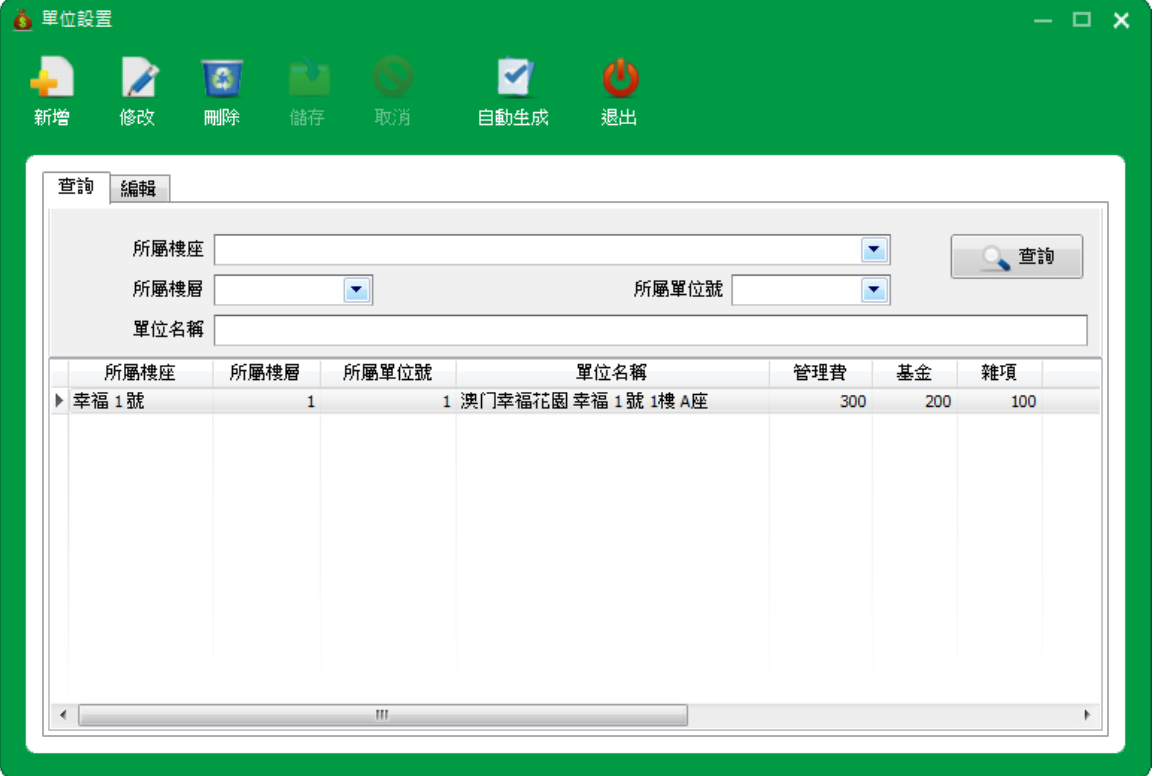

#### 自動生成

**Step1** 點擊【自動生成】按鈕,彈出提示。

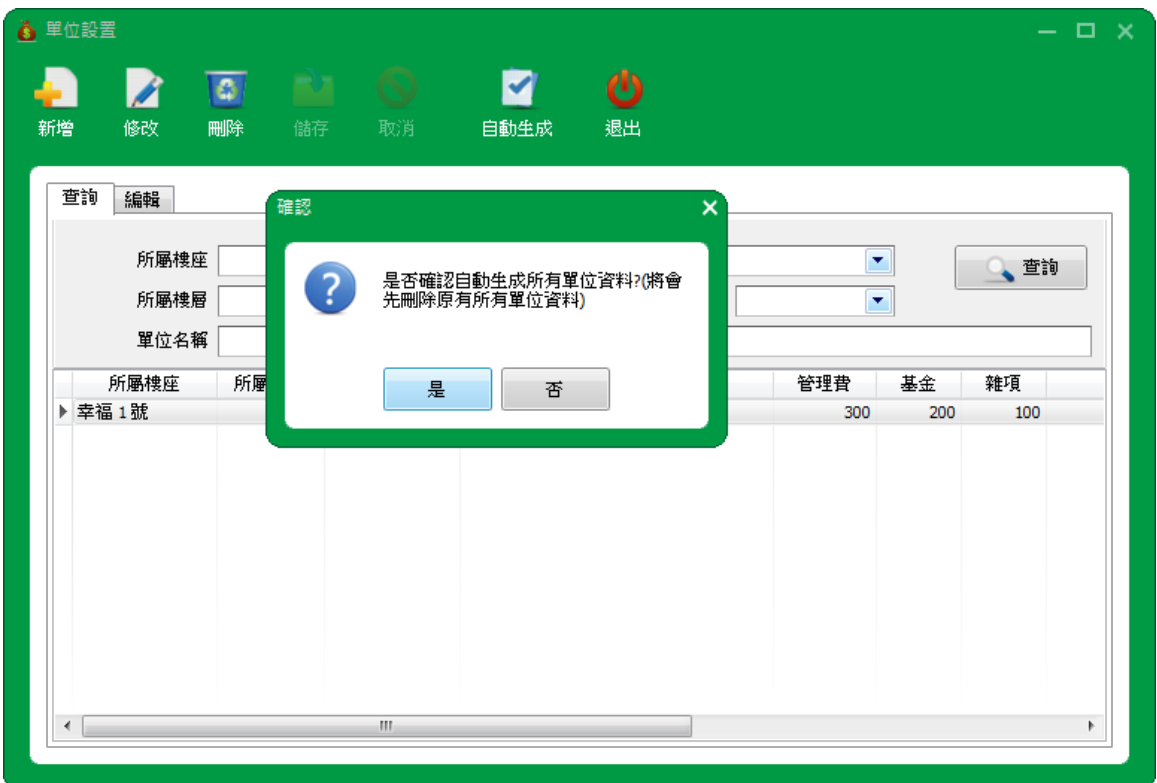

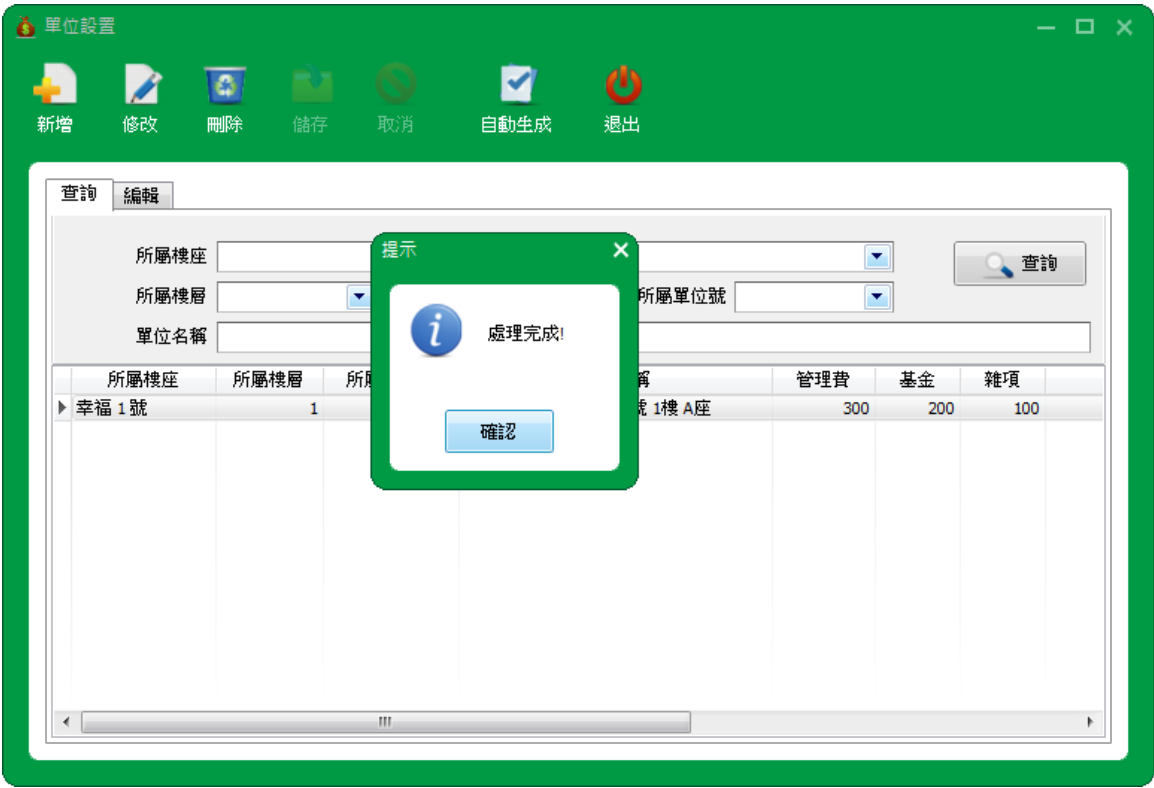

**Step2** 點擊【是】按鈕,自動生成單位。

**Step3** 自動生成完畢後,點擊【確認】按鈕,在單位設置界面查看自動生成的單位。

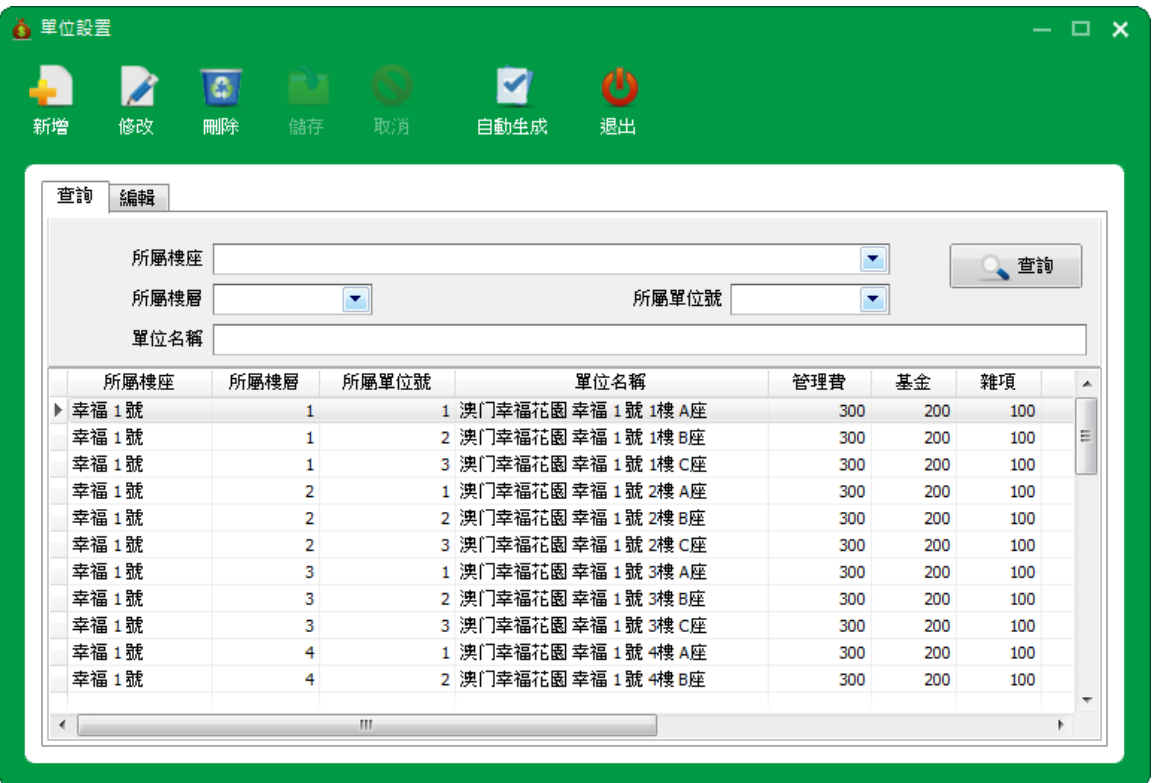

綁定車位

**Step1** 點擊【修改】按鈕,進入編輯界面;

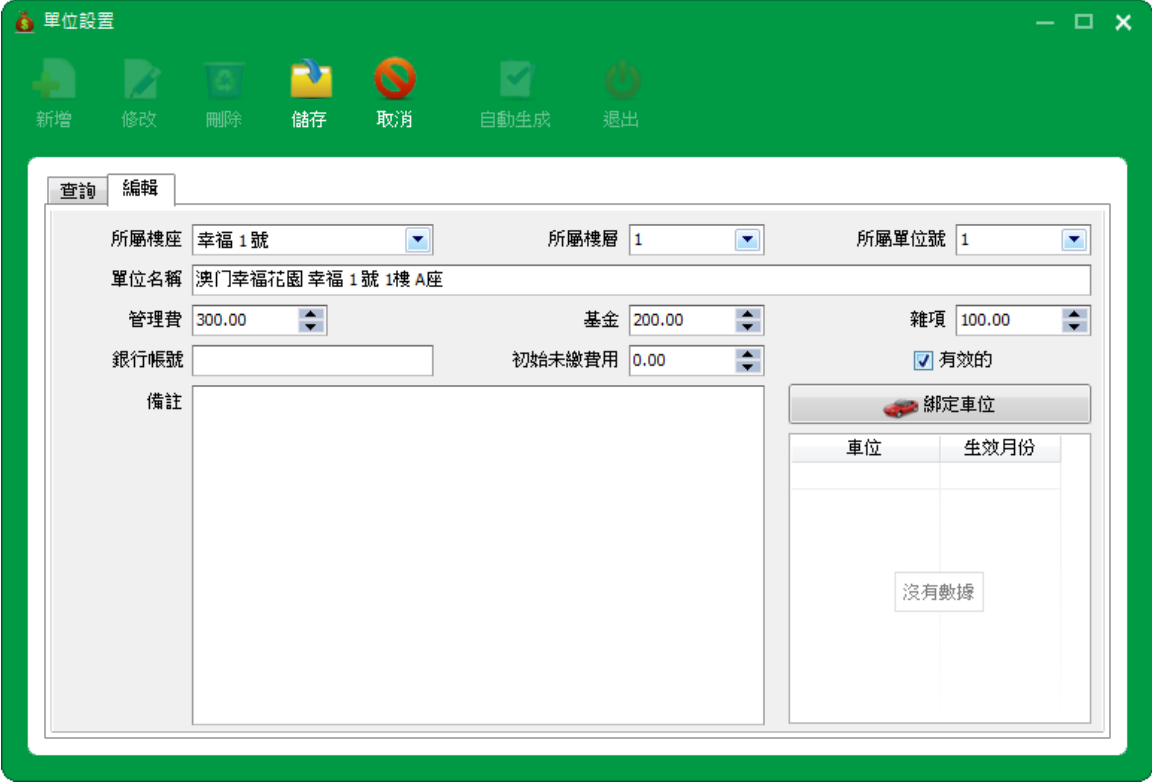

#### Step2 點擊【綁定車位】按鈕,進入選擇綁定車位界面;

● 選擇所屬區域,點擊【查詢】按鈕,<待選擇>顯示可選的車位;

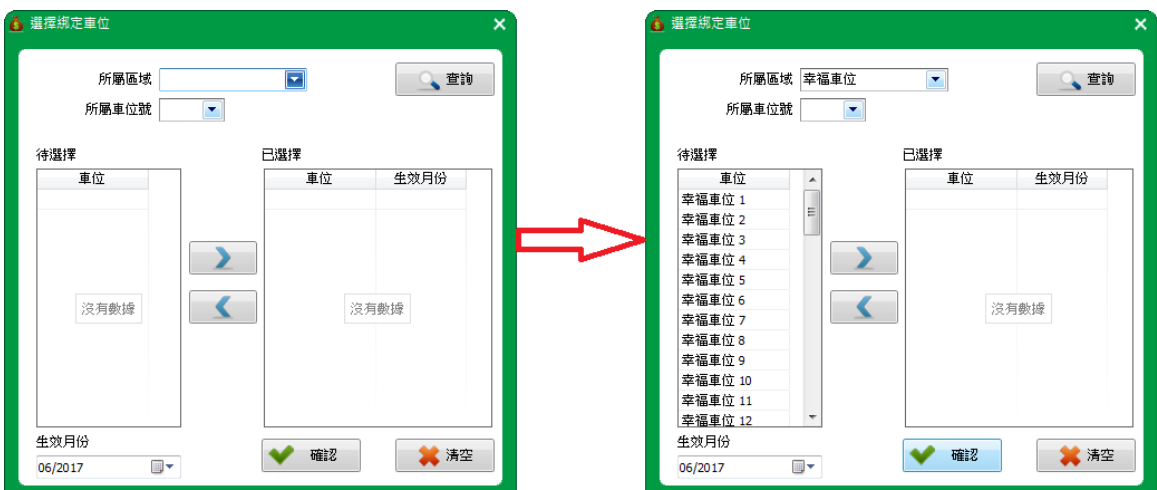

Step3 選擇車位,點擊 → 按鈕,轉到<已選擇>車位,點擊【確認】按鈕,儲存選擇車位; 一個單位,可以綁定多個車位。

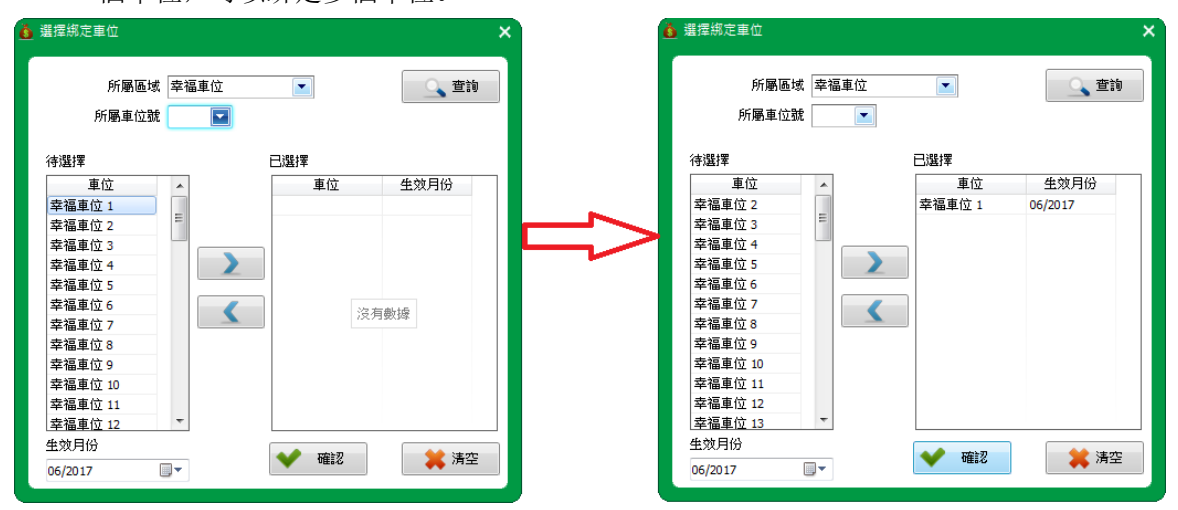

**Step4** 返回編輯界面查看已選擇的車位,點擊【儲存】按鈕,儲存資料。

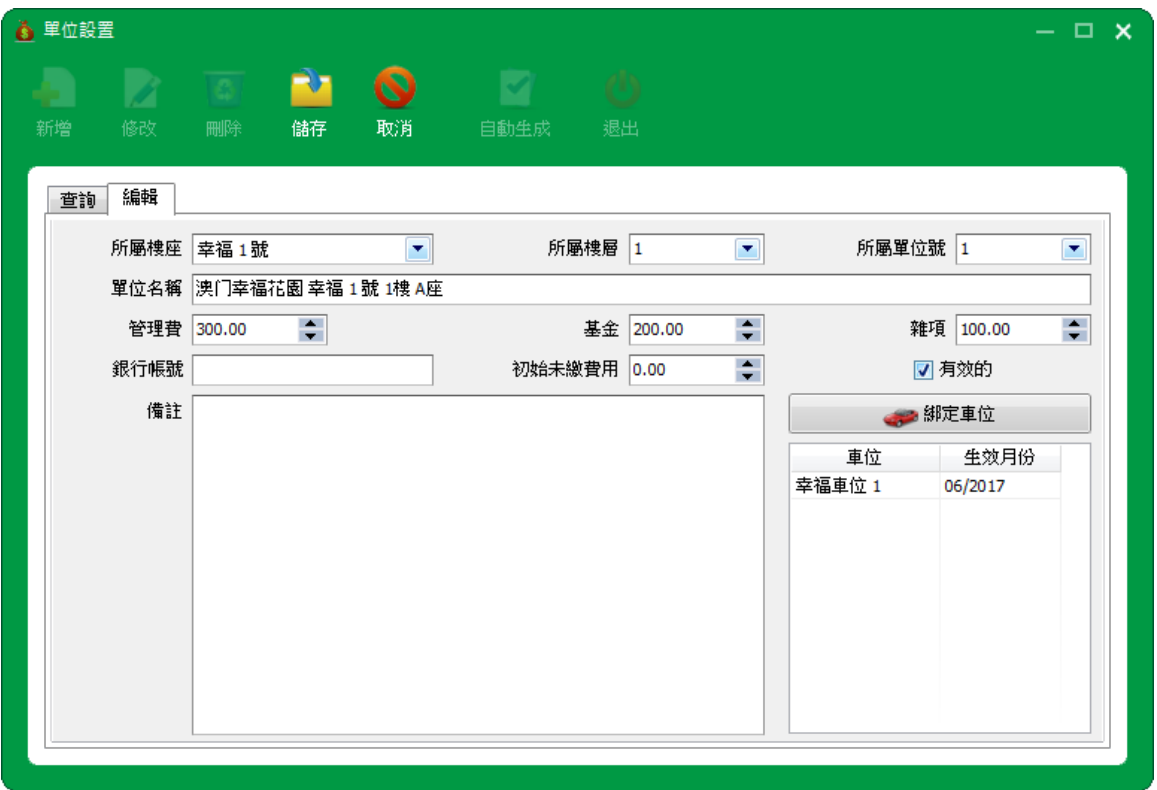

### <span id="page-18-0"></span>**2.3.4** 車位區域

**Step1** 打開【基礎設置→車位區域】,進入車位區域界面;

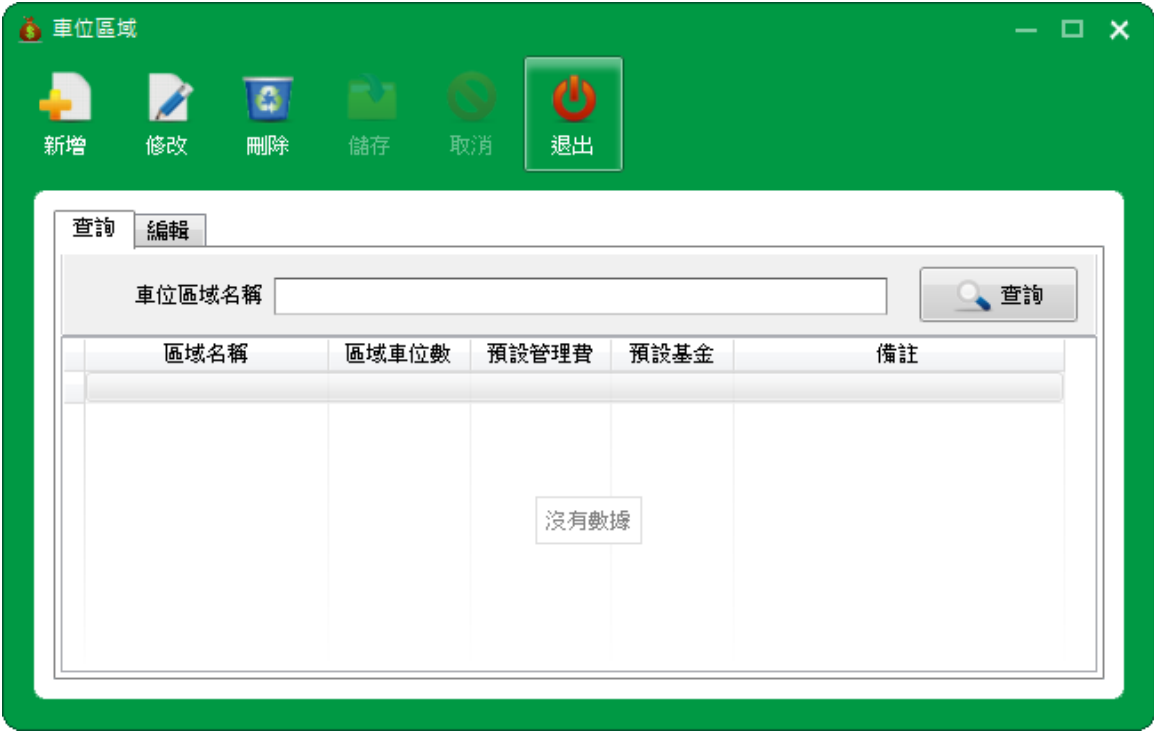

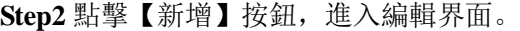

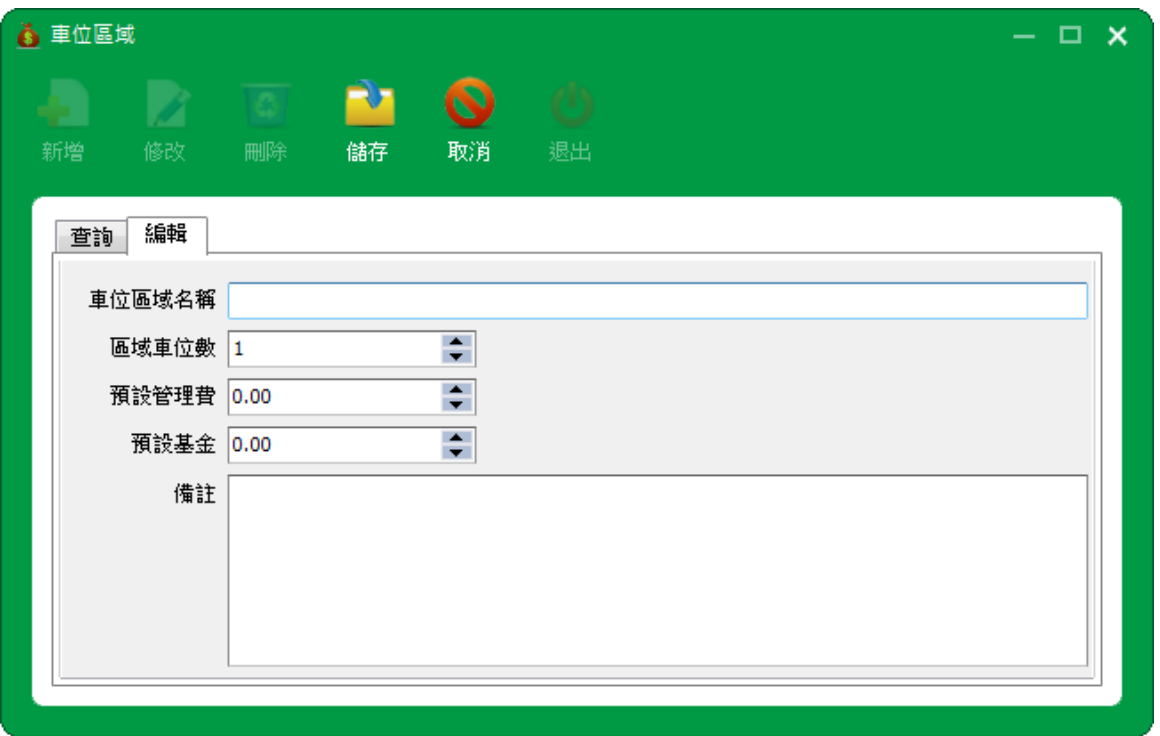

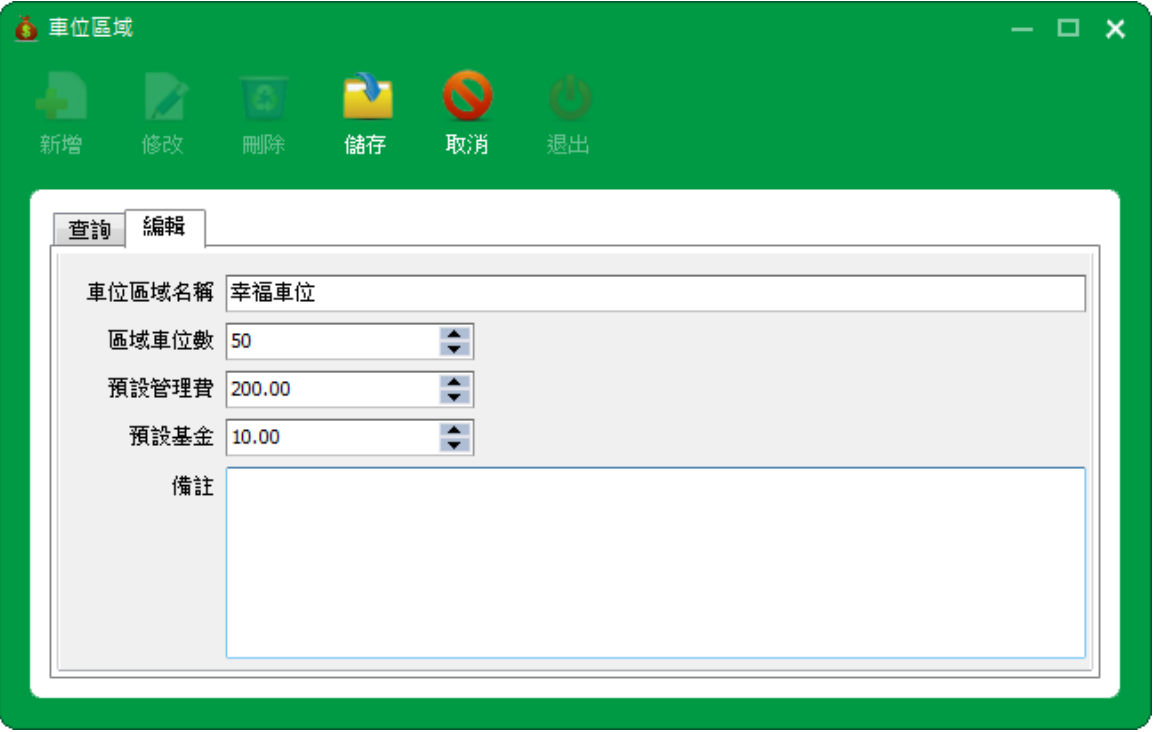

**Step3** 輸入車位區域名稱,選擇區域車位數等等資料,點擊【儲存】按鈕,儲存新增的車位區域;

**Step4** 返回車位區域界面,查看新增車位區域。

還可以對車位區域進行修改或刪除操作。

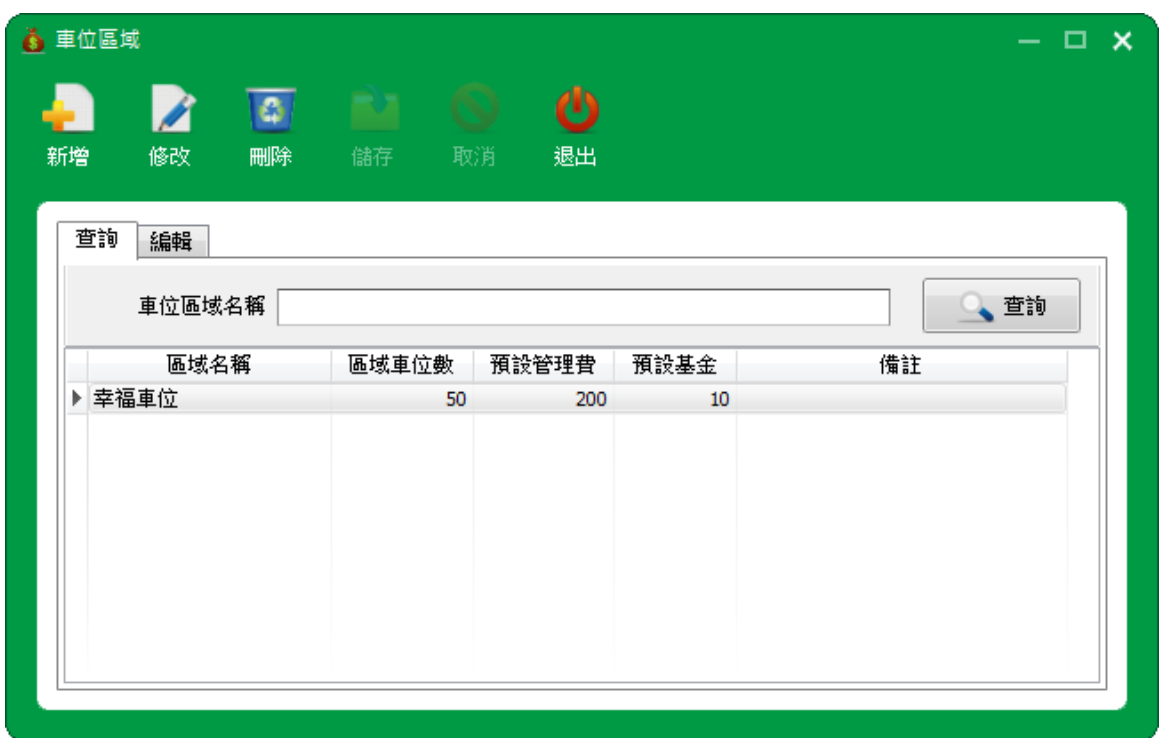

### <span id="page-20-0"></span>**2.3.5** 車位編碼規則

**Step1** 打開【基礎設置→車位編碼規則】,進入車位編碼規則界面;

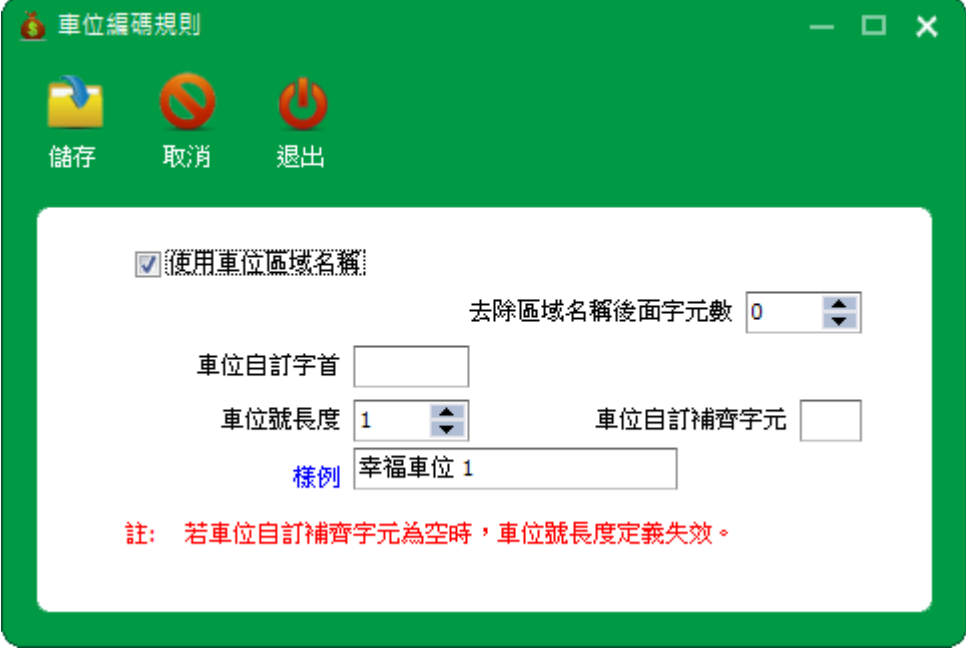

**Step2** 修改需要修改的規則,點擊【儲存】按鈕,儲存車位編碼規則;

若車位自訂補齊字元為空時,車位號長度定義失效。

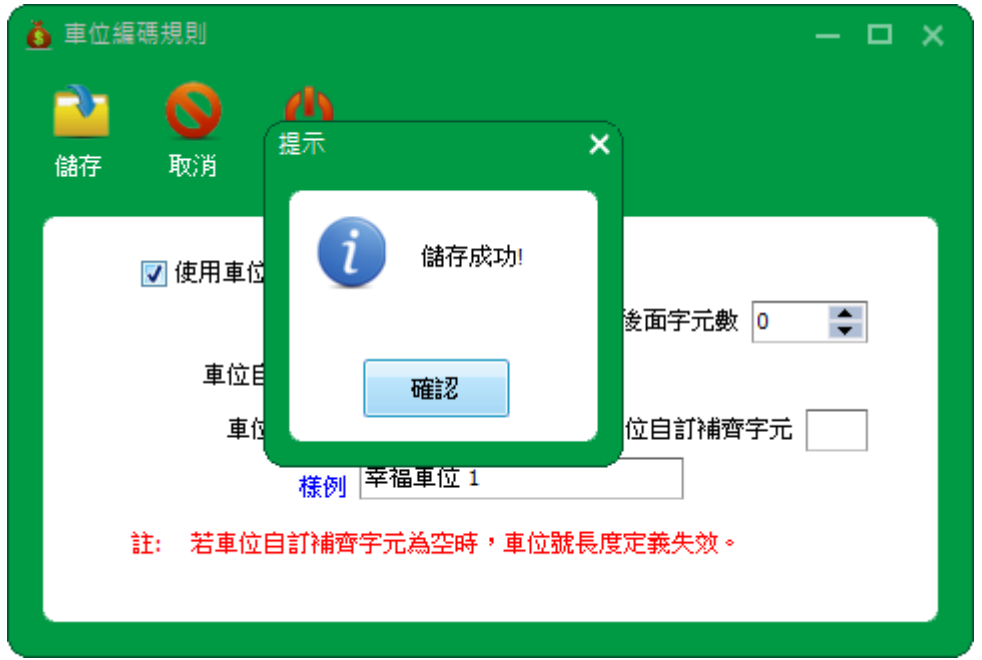

### <span id="page-21-0"></span>**2.3.6** 車位設置

車位設置:車位可以單個通過新增生成或通過點擊【自動生成】批量生成車位。

單個生成

**Step1** 打開【基礎設置→車位設置】,進入車位設置界面;

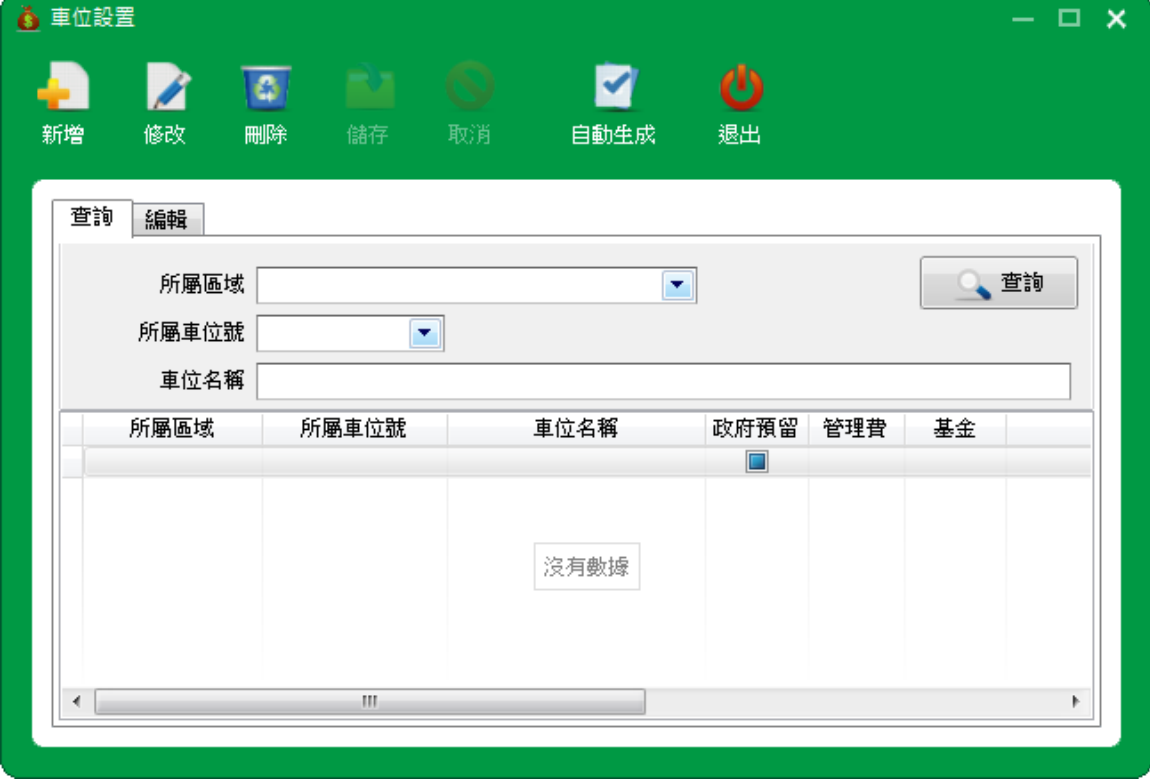

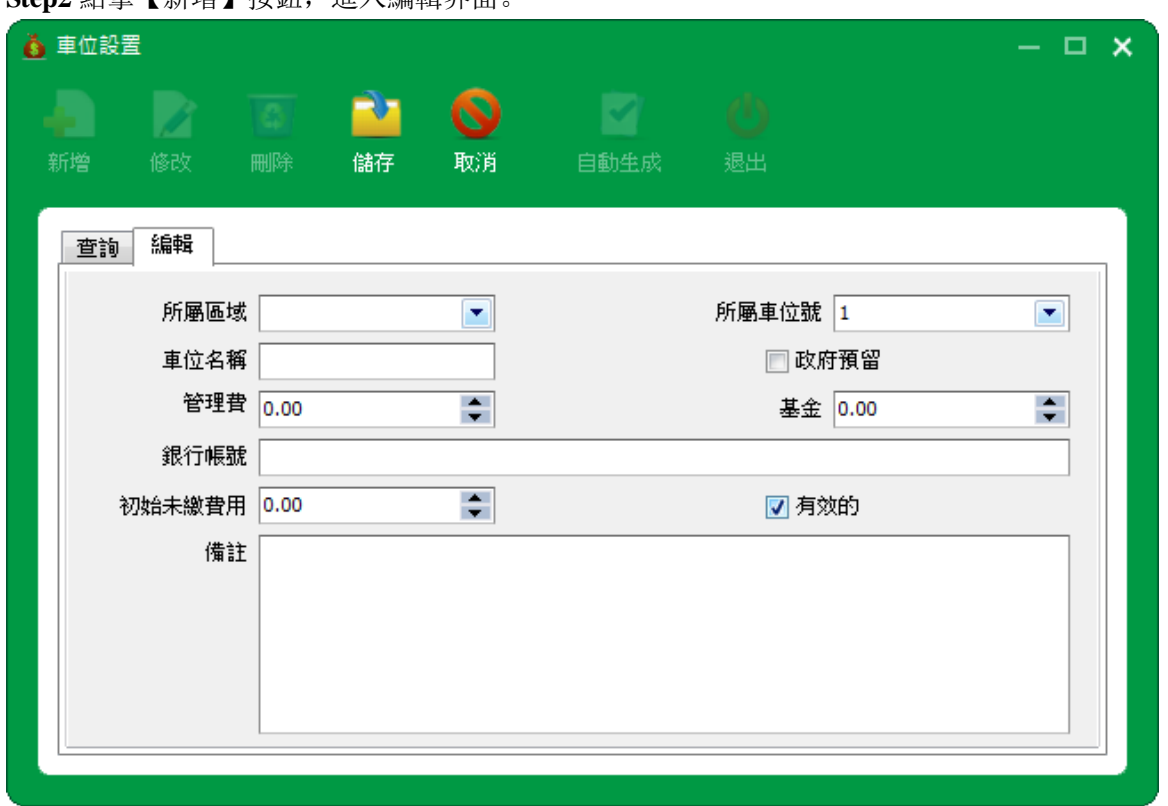

#### **Step2** 點擊【新增】按鈕,進入編輯界面。

**Step3** 選擇所屬區域、所屬車位號、車位名稱和其他的資料,點擊【儲存】按鈕,儲存新增的車位;

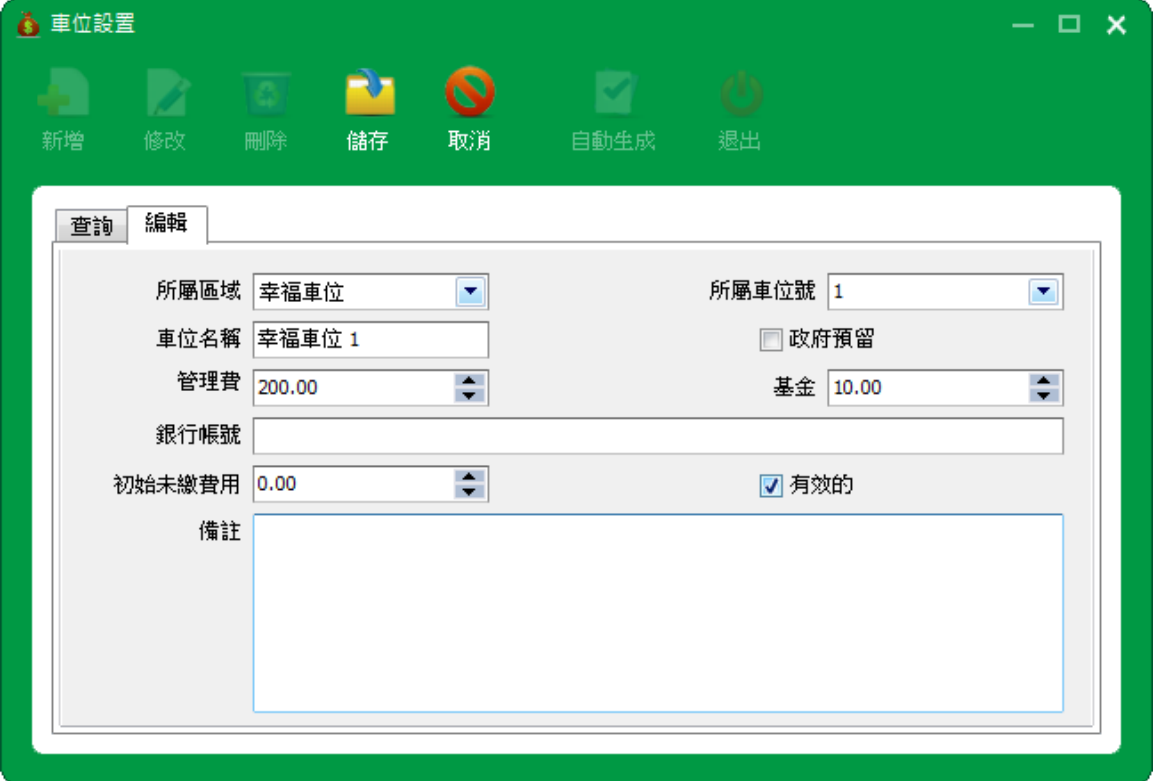

#### **Step4** 返回車位設置界面,查看新增車位。

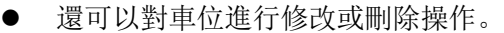

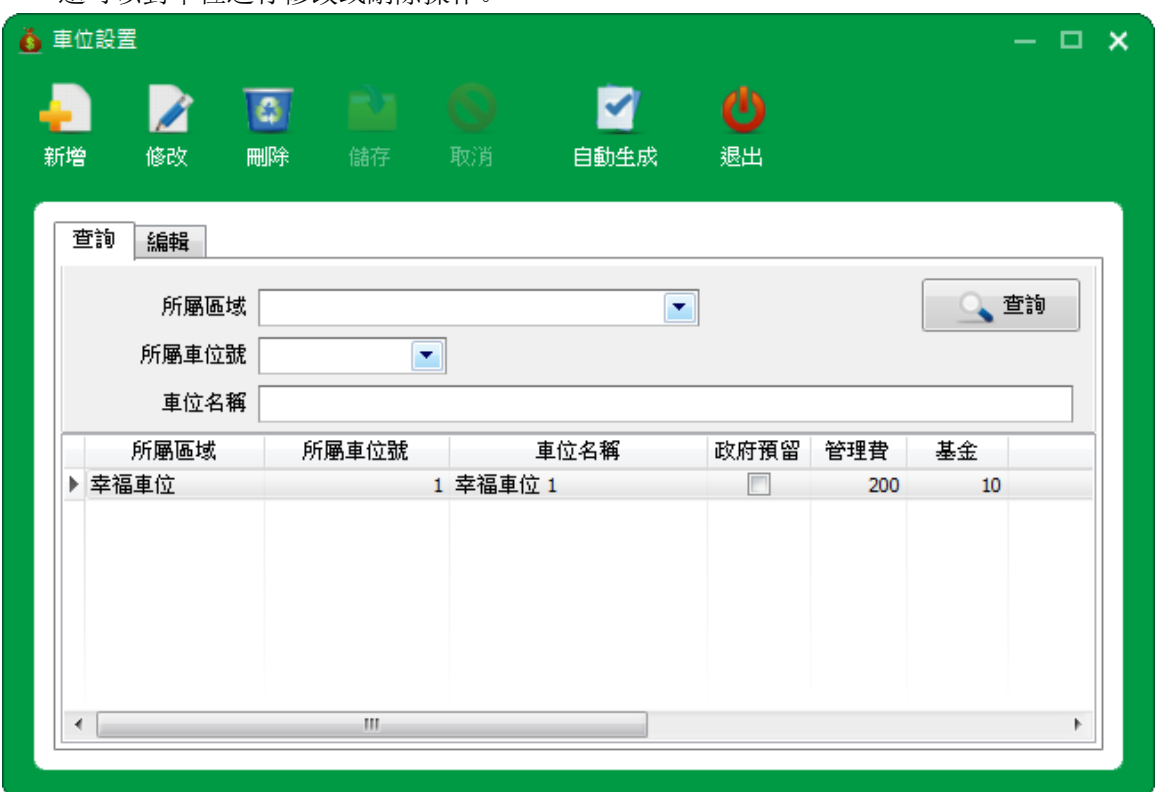

自動生成

**Step1** 點擊【自動生成】按鈕,彈出提示。

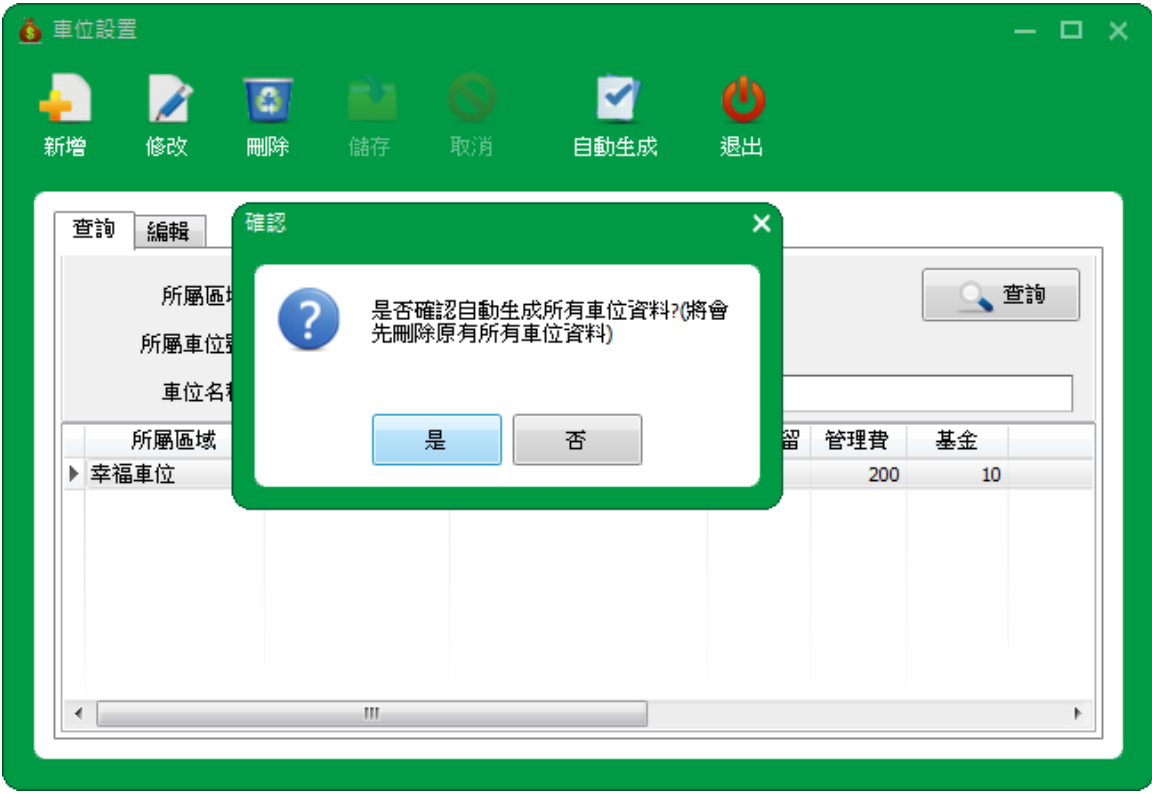

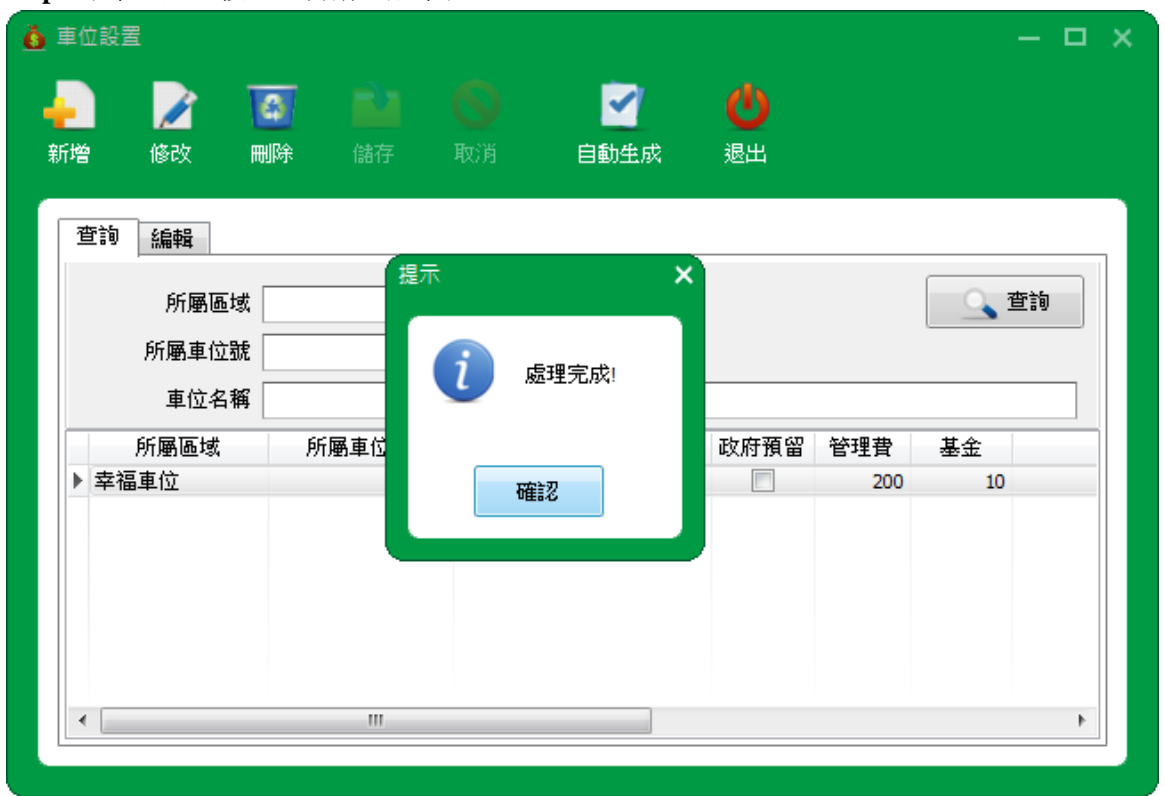

#### **Step2** 點擊【是】按鈕,自動生成車位。

**Step3** 自動生成完畢後,點擊【確認】按鈕,在車位設置界面查看自動生成的車位。

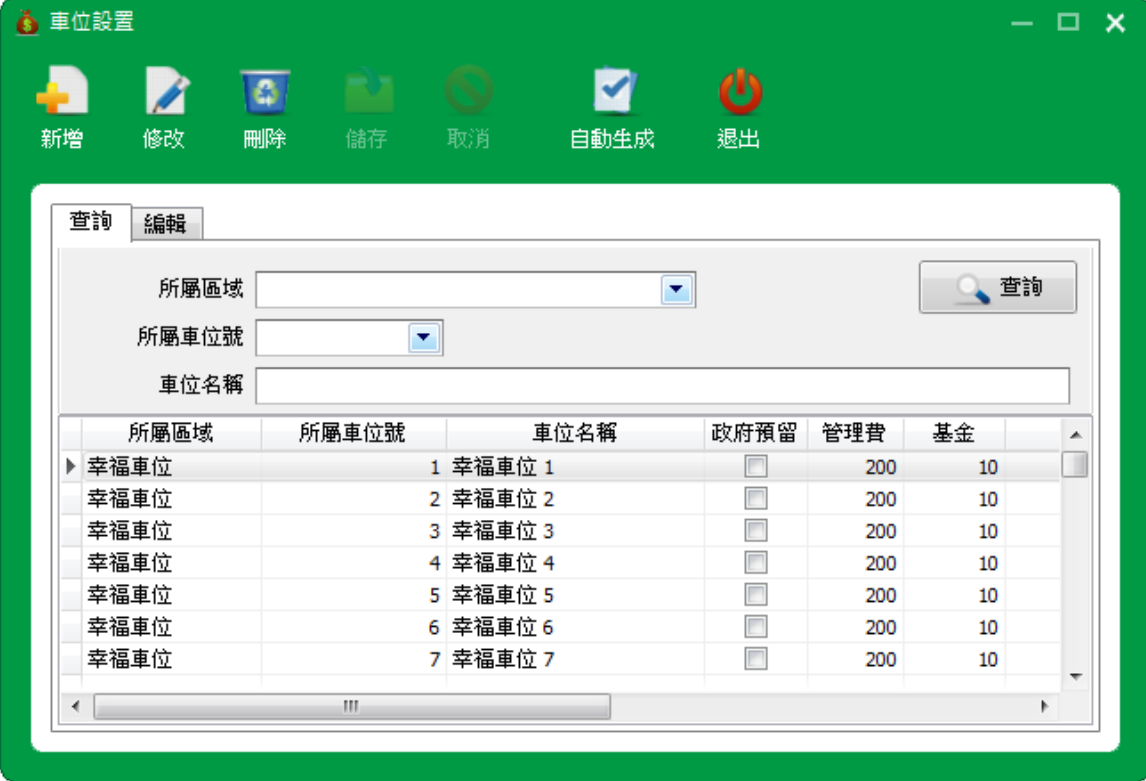

## <span id="page-25-0"></span>**2.3.7** 付款方式

付款方式系統默認現金、轉賬和刷卡,如需要其他方式,可以通過【新增】按鈕新增付款方式; **Step1** 打開【基礎設置→付款方式】,進入付款方式界面;

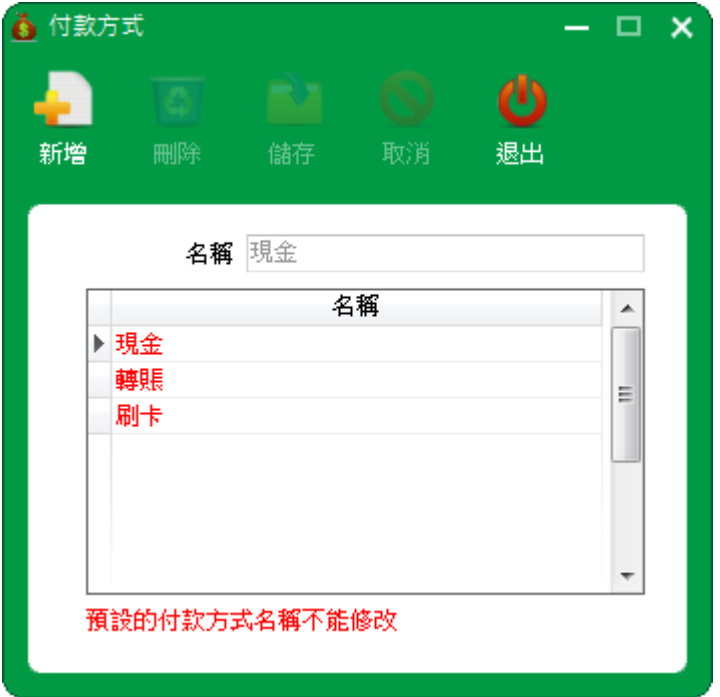

Step2 點擊【新增】,輸入名稱,點擊【儲存】按鈕,儲存新增的付款方式。

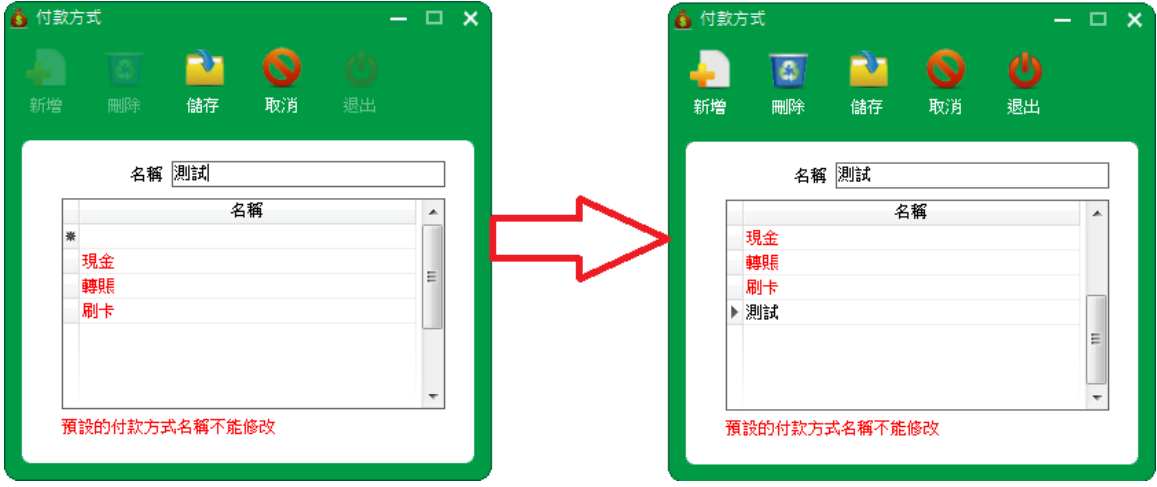

# <span id="page-26-0"></span>**2.4** 收費管理

收費管理包括:單據抬頭設置、單位收費、車位收費和轉賬錄入。

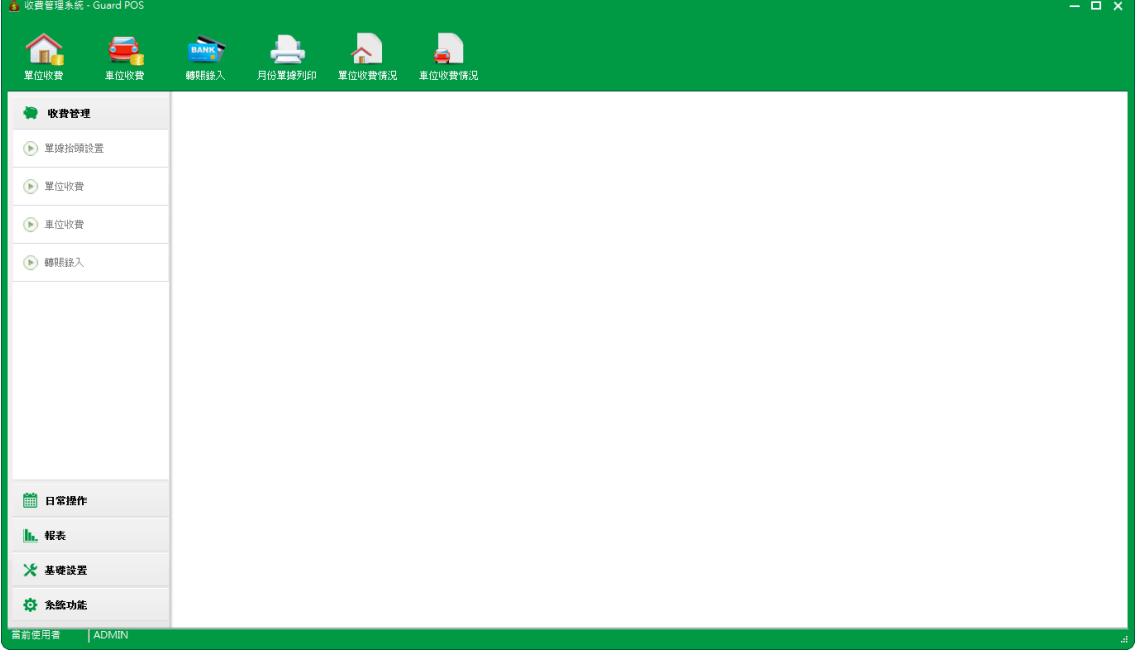

### <span id="page-26-1"></span>**2.4.1** 單據抬頭設置

**Step1** 打開【收費管理→單據抬頭設置】,進入單據抬頭設置界面;

分單位和車位的單據抬頭顯示。

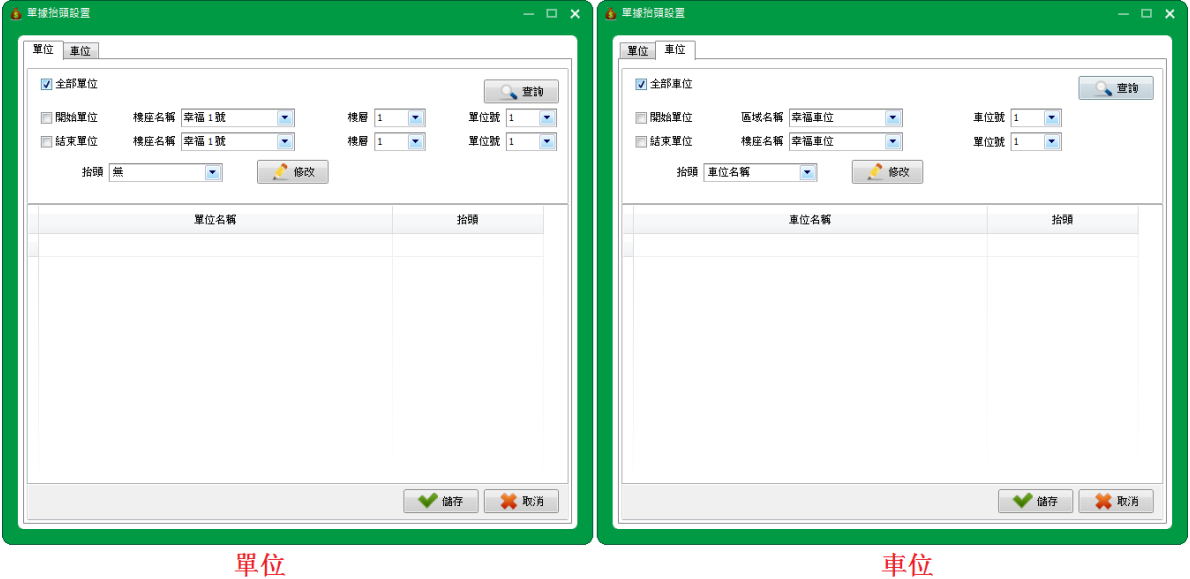

Step2 點擊【查詢】按鈕,顯示可以修改的單據抬頭單位/車位;

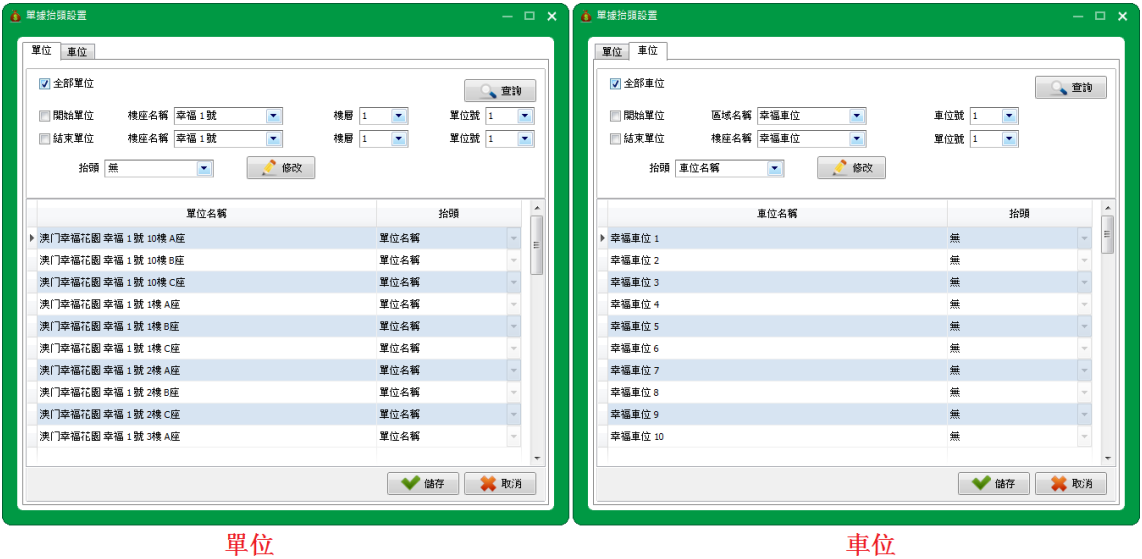

單位

**Step3** 選擇抬頭,單位/車位可以選擇單位名稱、手提電話或無,單位默認單位名稱,車位默認無;

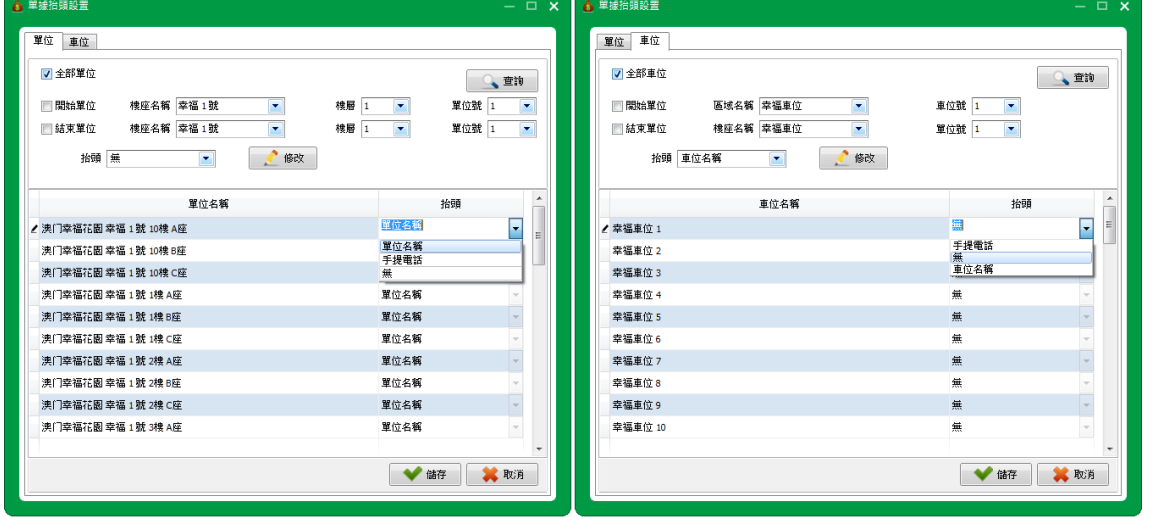

單位

車位

**Step4** 選擇完成後,點擊【儲存】按鈕,儲存當前單位/車位的單據抬頭設置。

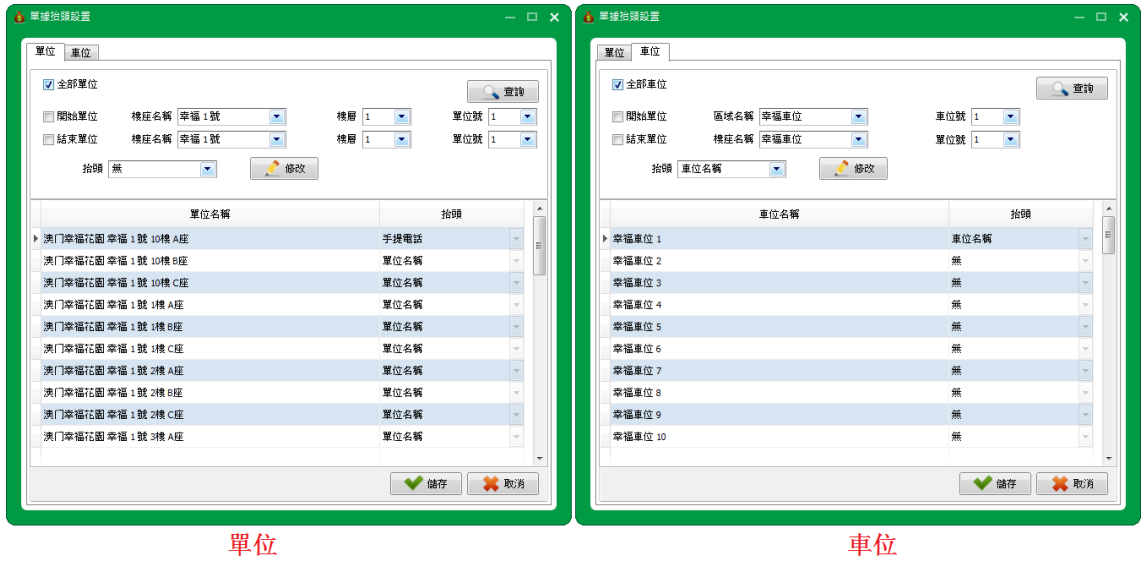

25

# <span id="page-28-0"></span>**2.4.2** 單位收費

**Step1** 打開【收費管理→單位收費】,進入單位收費界面;

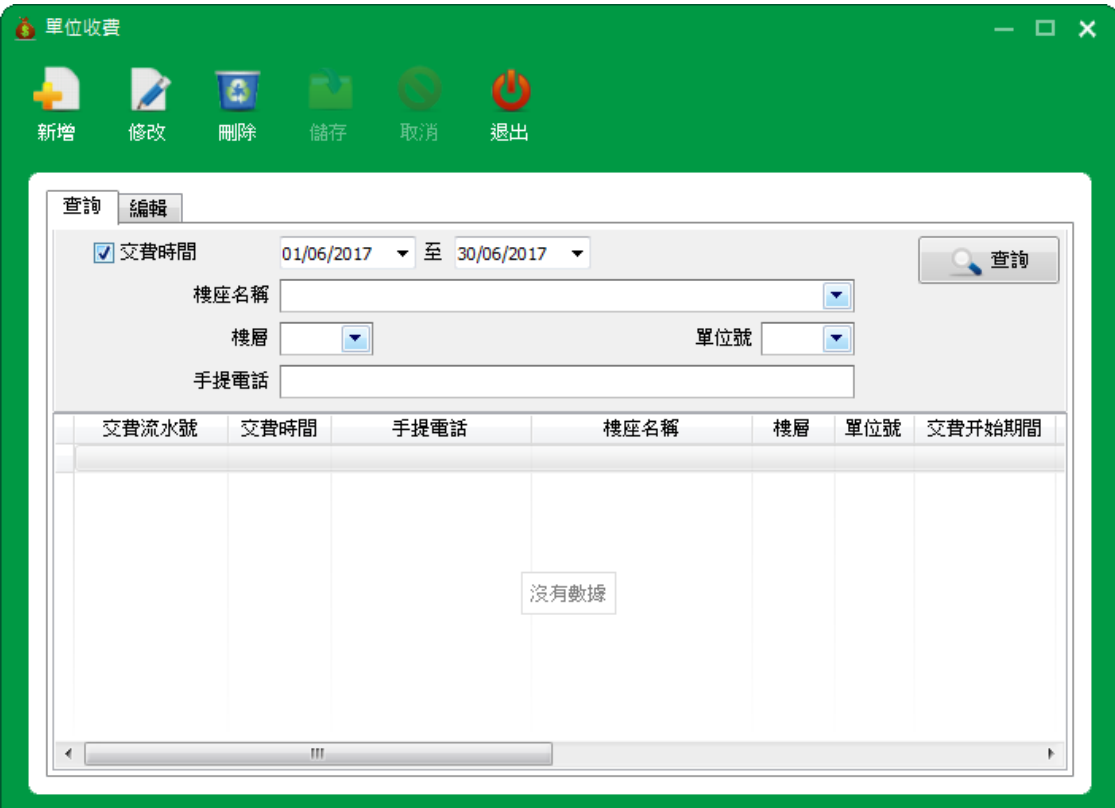

#### **Step2** 點擊【新增】按鈕,進入編輯界面;

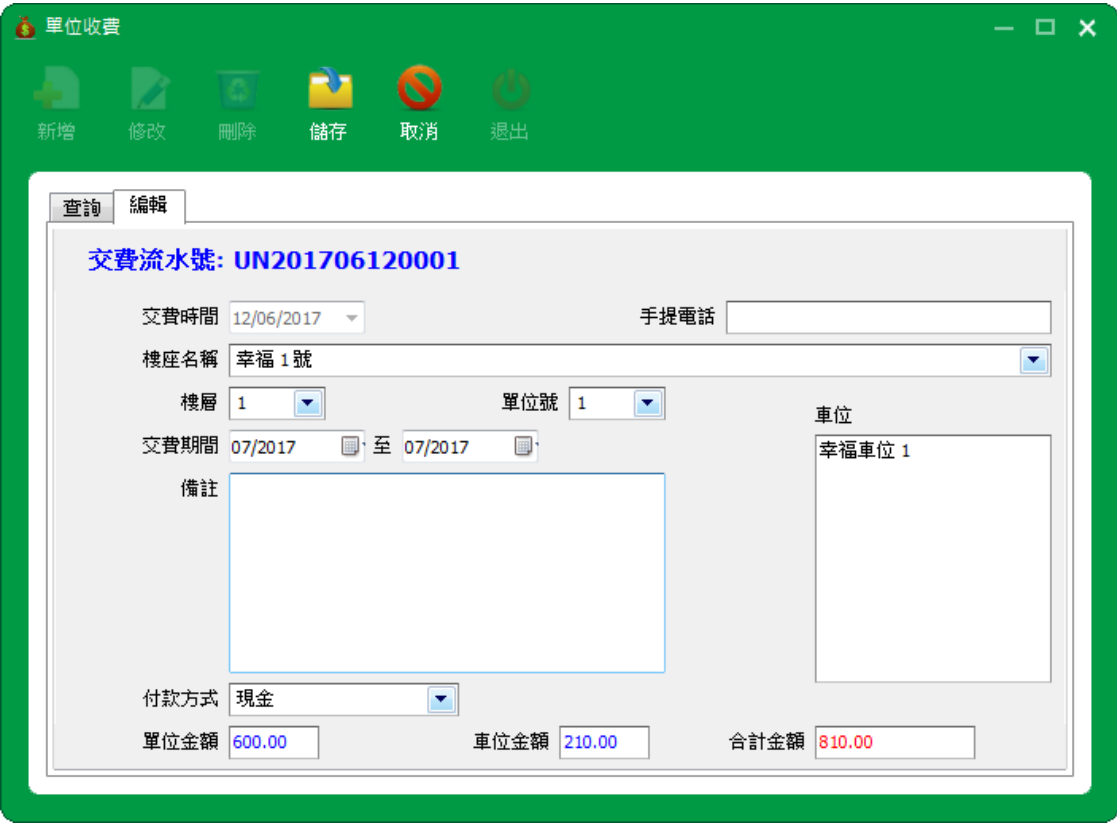

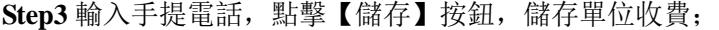

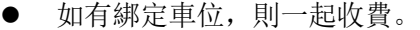

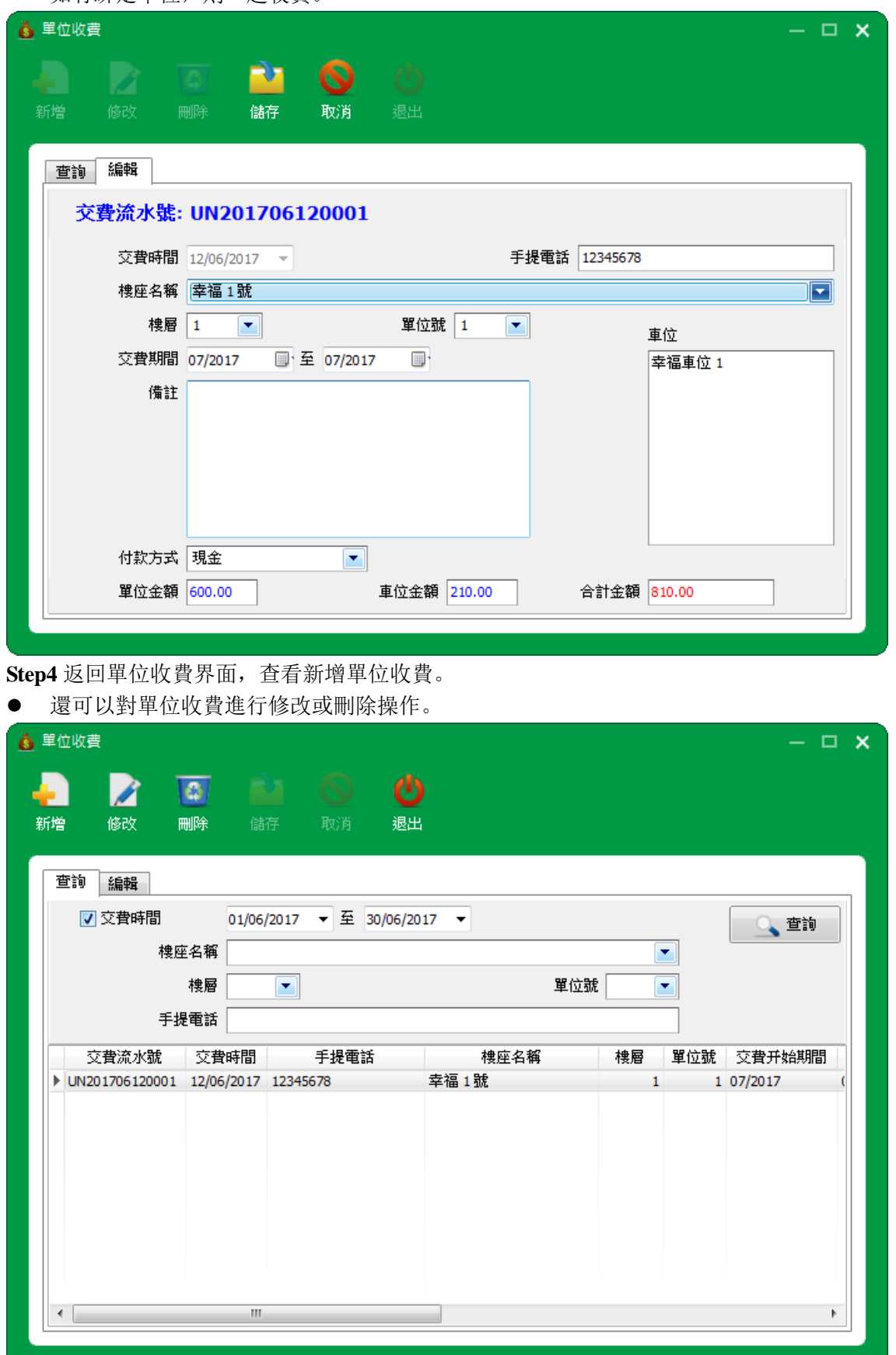

# <span id="page-30-0"></span>**2.4.3** 車位收費

**Step1** 打開【收費管理→車位收費】,進入車位收費界面;

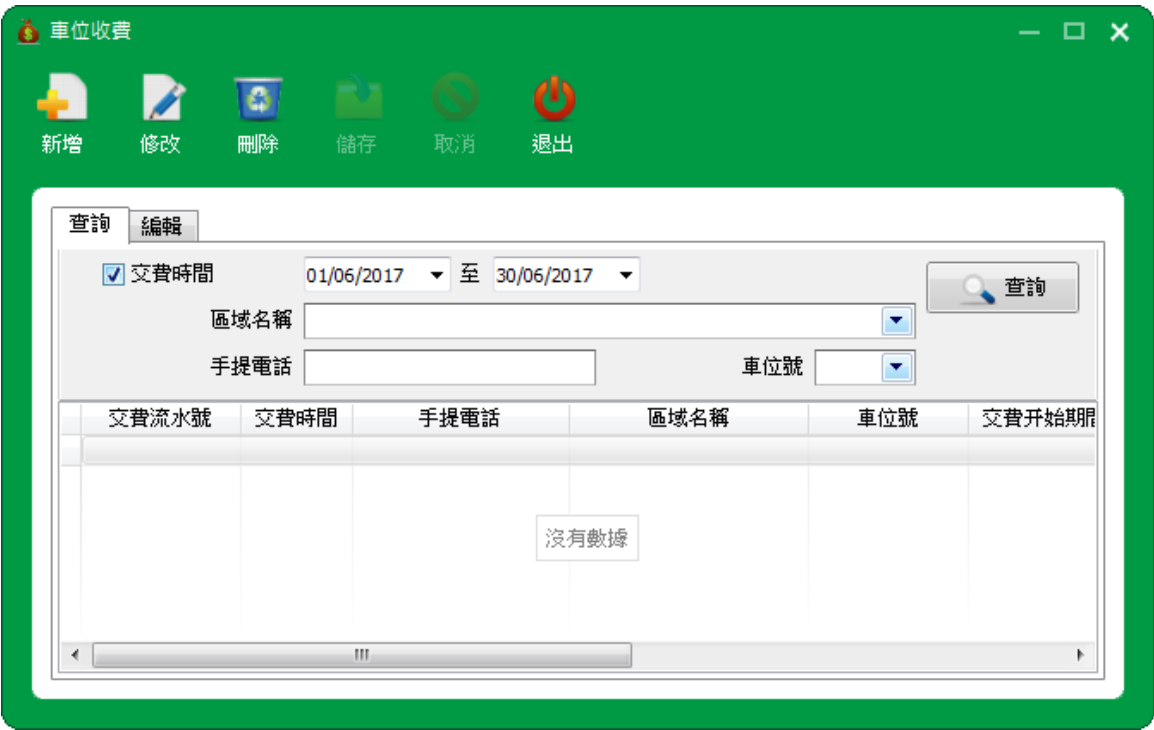

**Step2** 點擊【新增】按鈕,進入編輯界面。

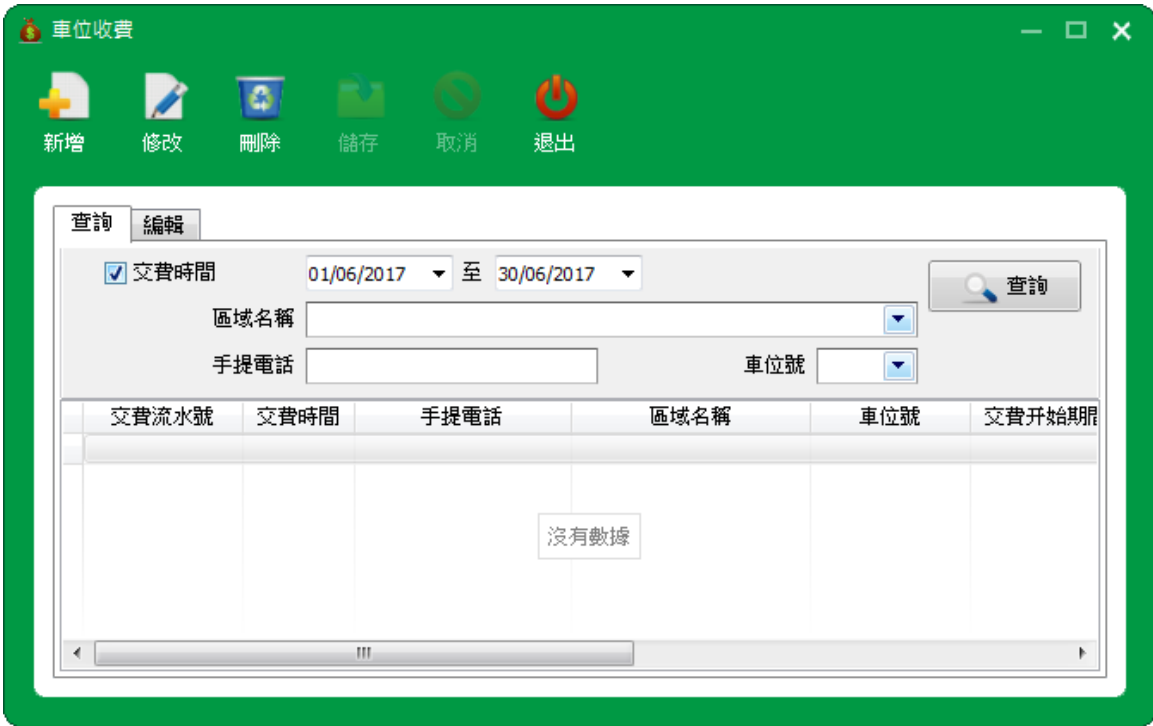

**Step3** 輸入手提電話,點擊【儲存】按鈕,儲存車位收費;

● 己在單位收費的綁定車位繳費,儲存提示"交費期間已經存在"。

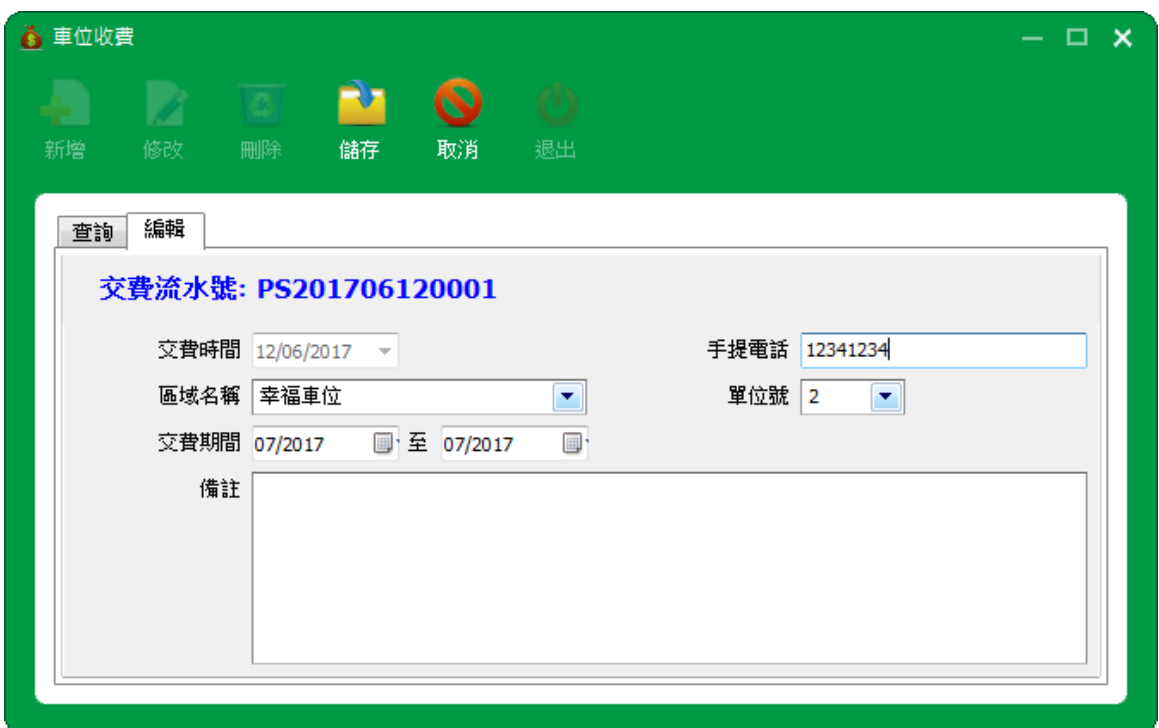

**Step4** 返回單位收費界面,查看新增單位收費。

還可以對單位收費進行修改或刪除操作。

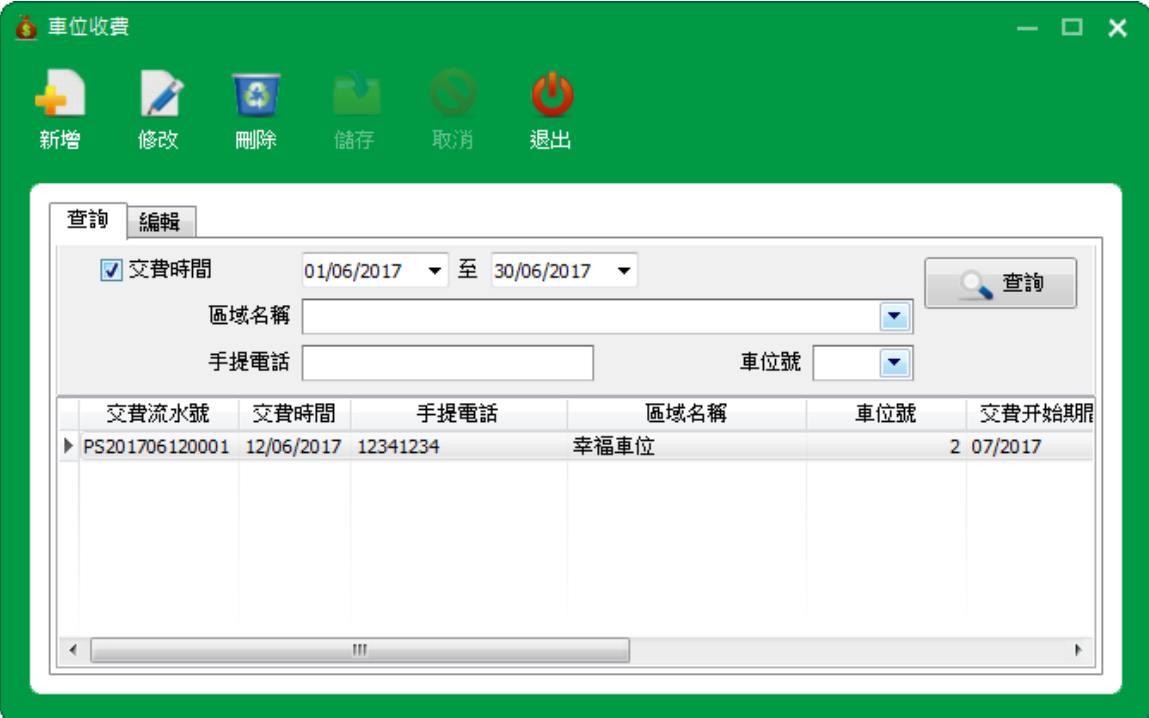

# <span id="page-32-0"></span>**2.4.4** 轉賬錄入

**Step1** 打開【收費管理→轉賬錄入】,進入轉賬錄入界面;

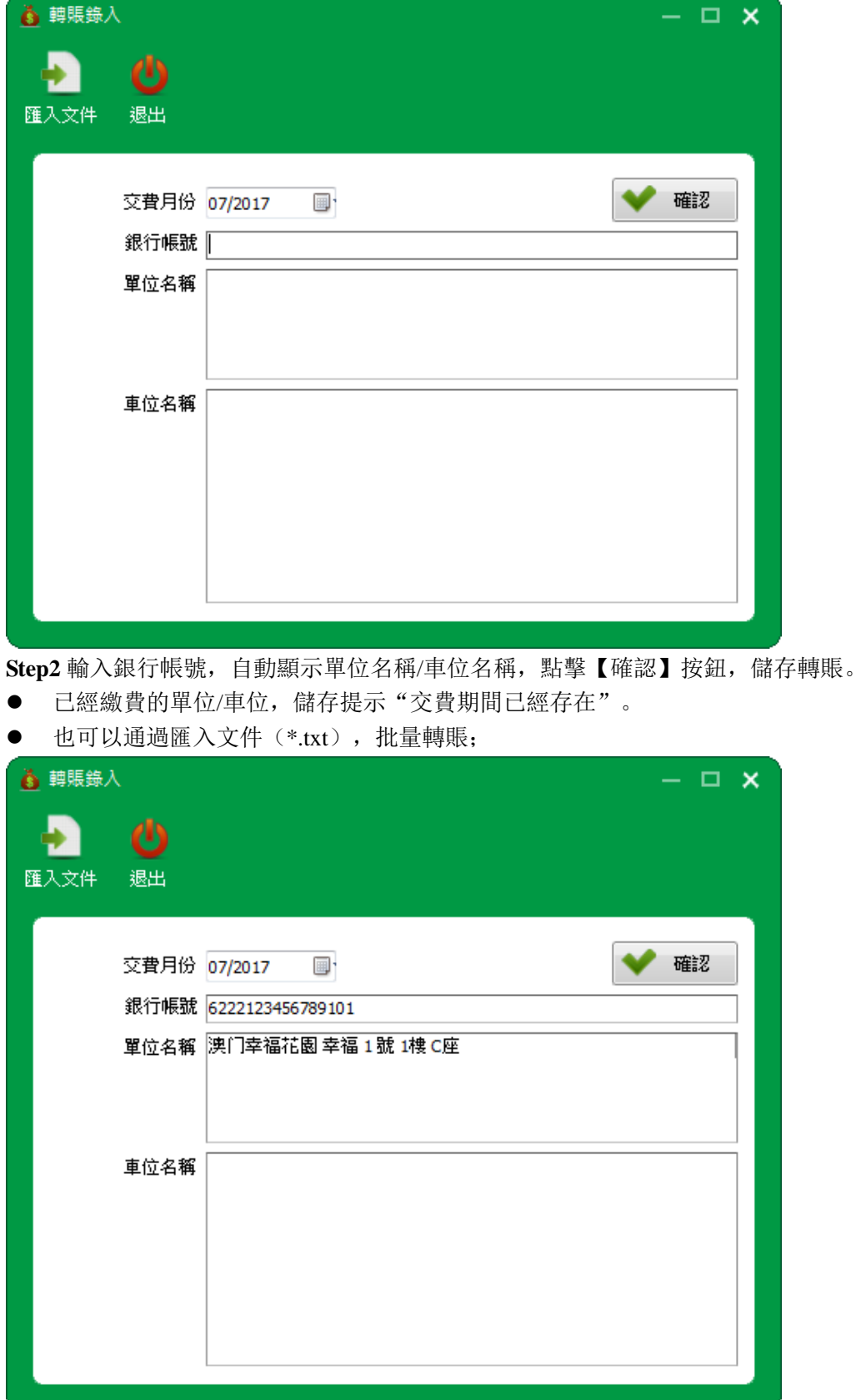

# <span id="page-33-0"></span>**2.5** 日常操作

日常操作包括:單位收費情況、車位收費情況和列印月份單據。

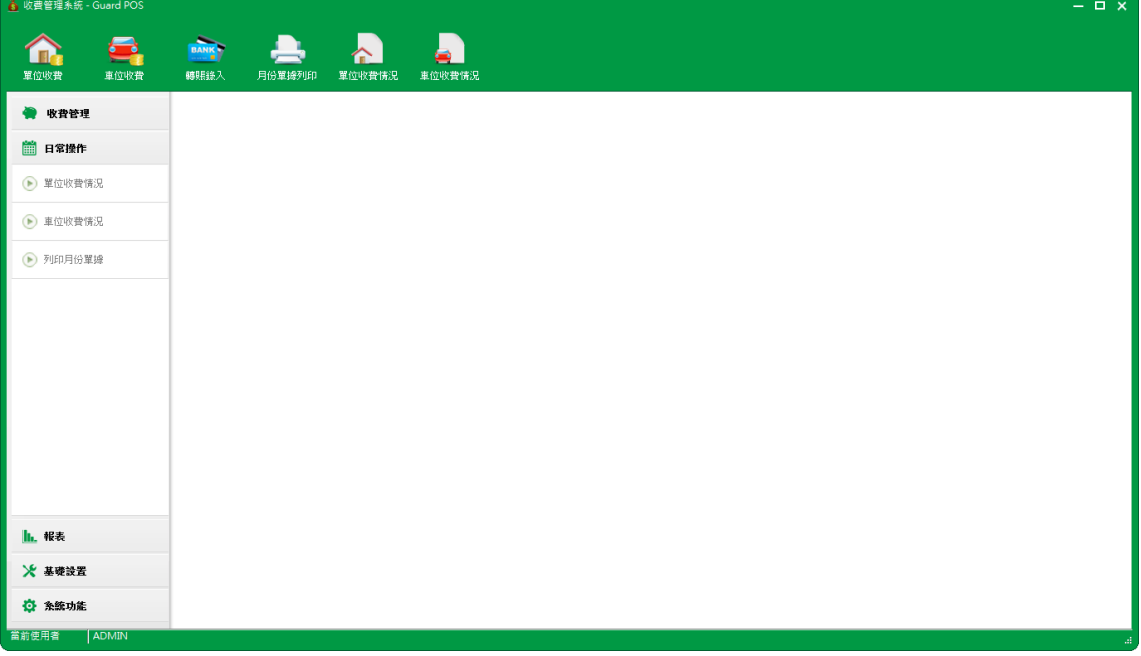

### <span id="page-33-1"></span>**2.5.1** 單位收費情況

**Step1** 打開【日常操作→單位收費情況】,進入單位收費情況界面;

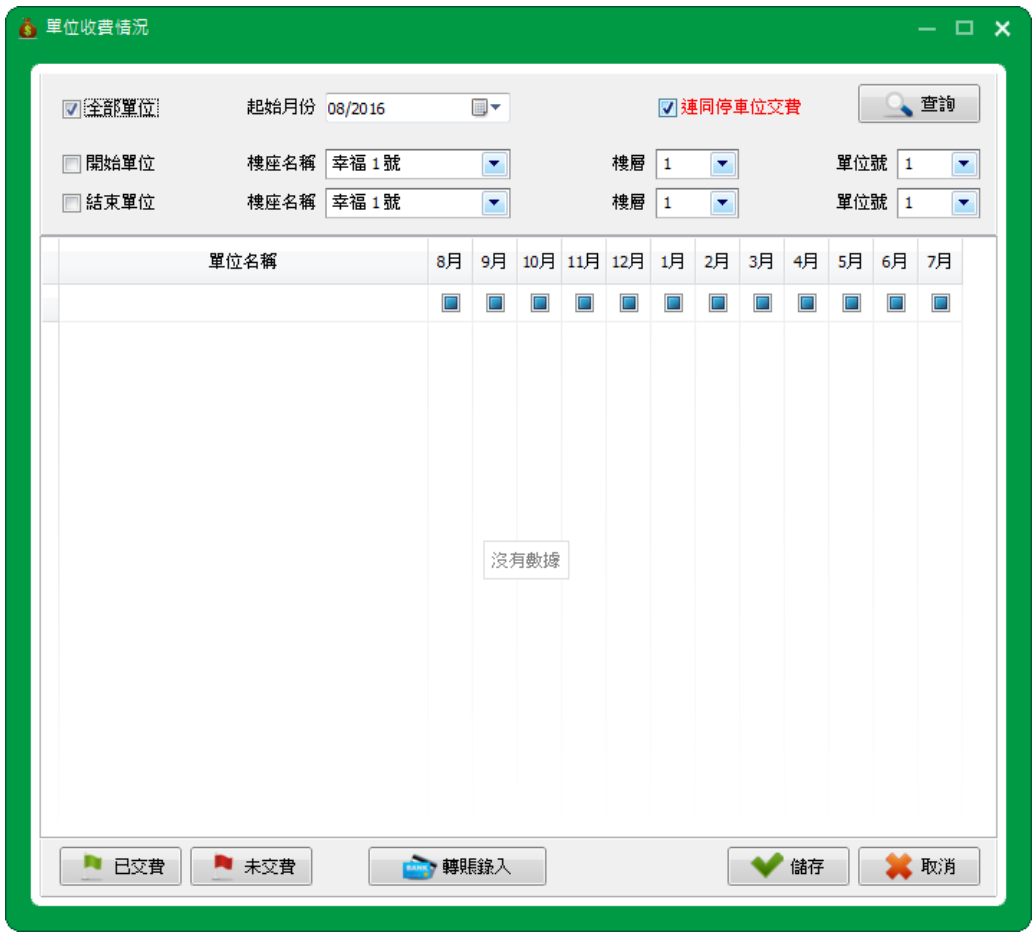

Step2 點擊【查詢】按鈕,顯示當前期間所有單位繳費情況。

- 橙色打勾表示已經繳費,通過單位繳費,不可取消繳費;
- 綠色打勾表示已經繳費,通過轉賬繳費,可取消繳費;
- 空白未打勾表示未繳費;

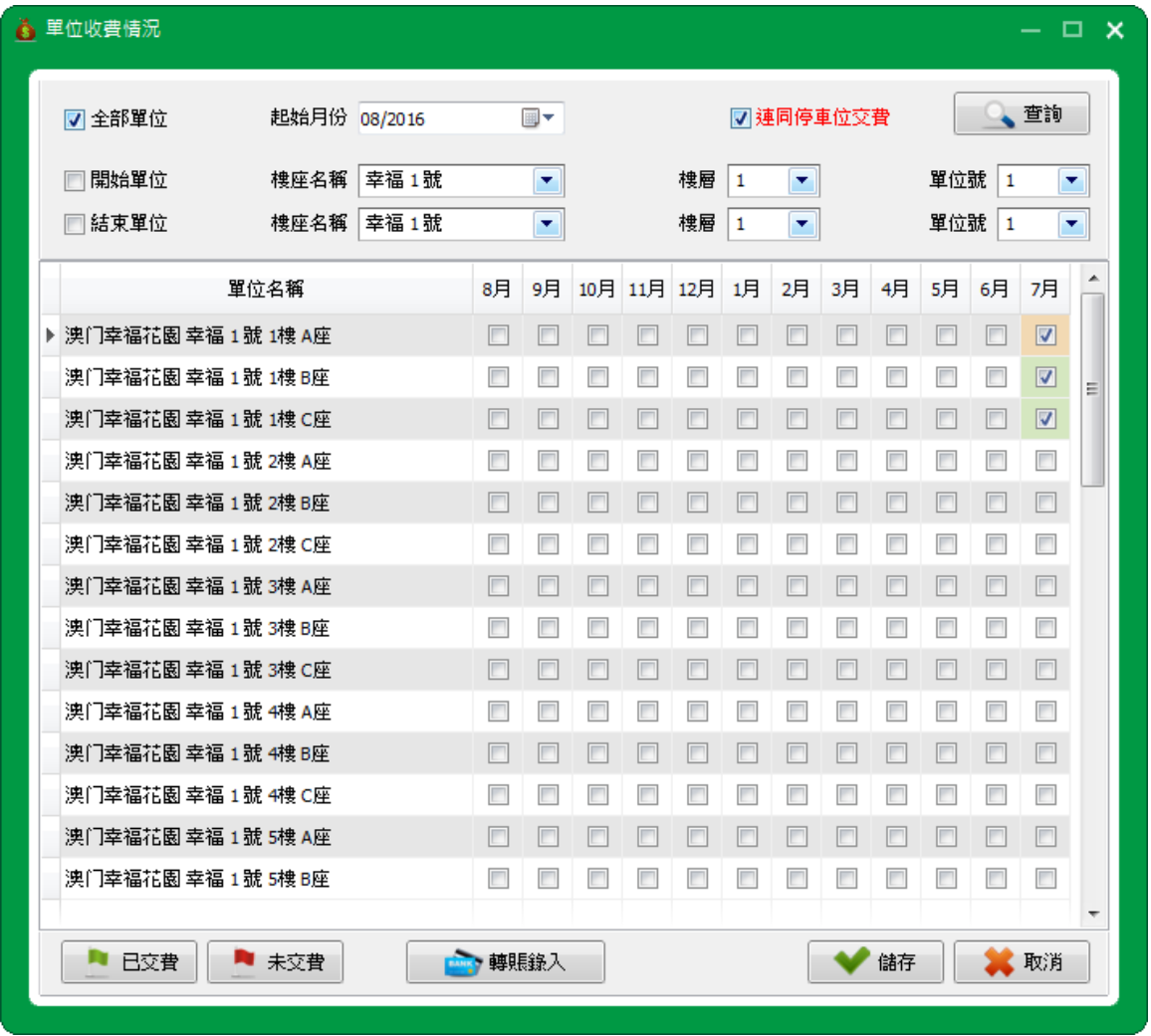

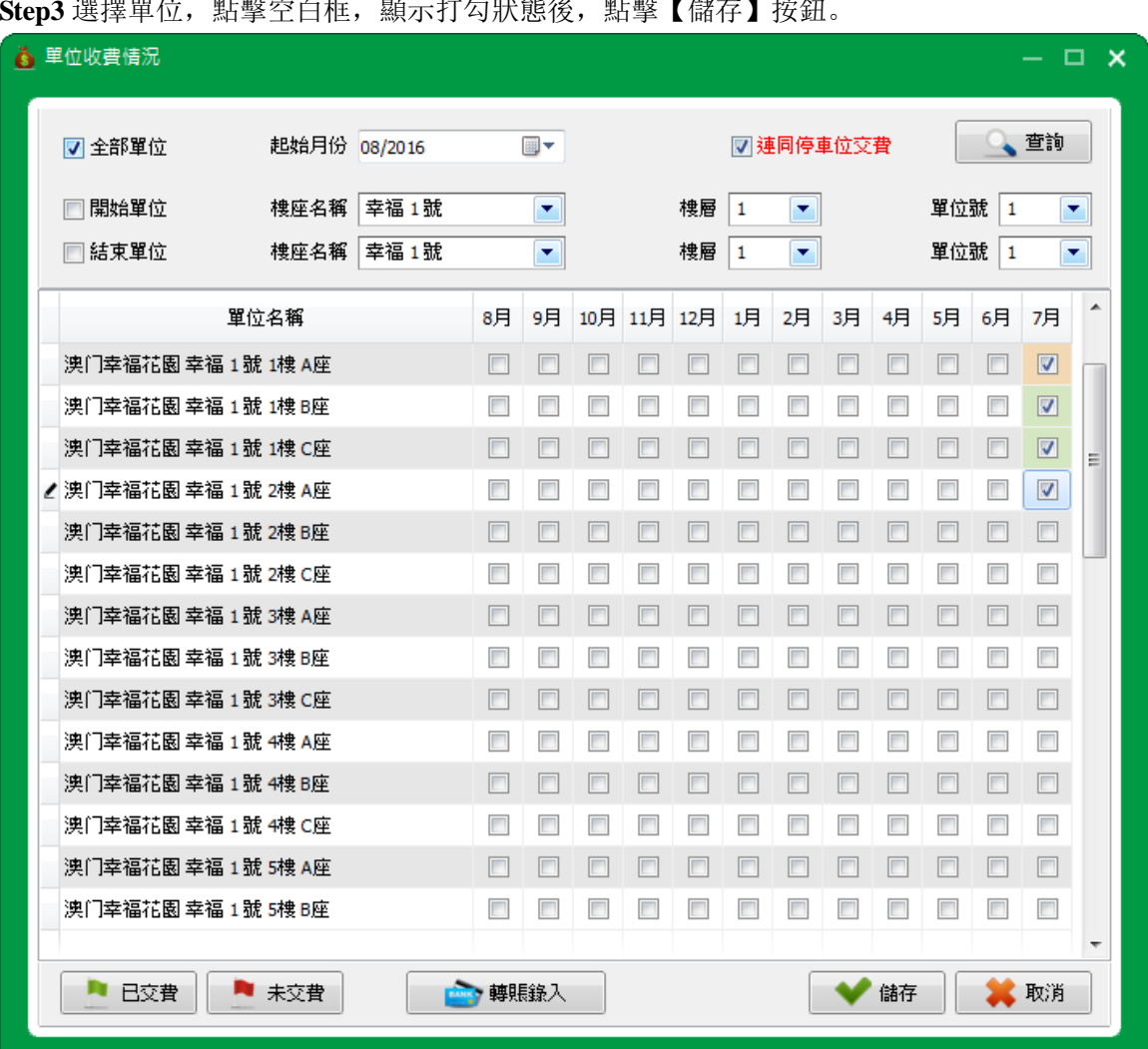

### **Step3** 選擇單位,點擊空白框,顯示打勾狀態後,點擊【儲存】按鈕。

Step4 儲存該單位繳費, 綠色打勾表示已經繳費, 可取消繳費。

● 也可以轉賬繳費,點擊【轉賬錄入】按鈕,進入轉賬錄入,可以參考 2.4.4 轉賬錄入操作;

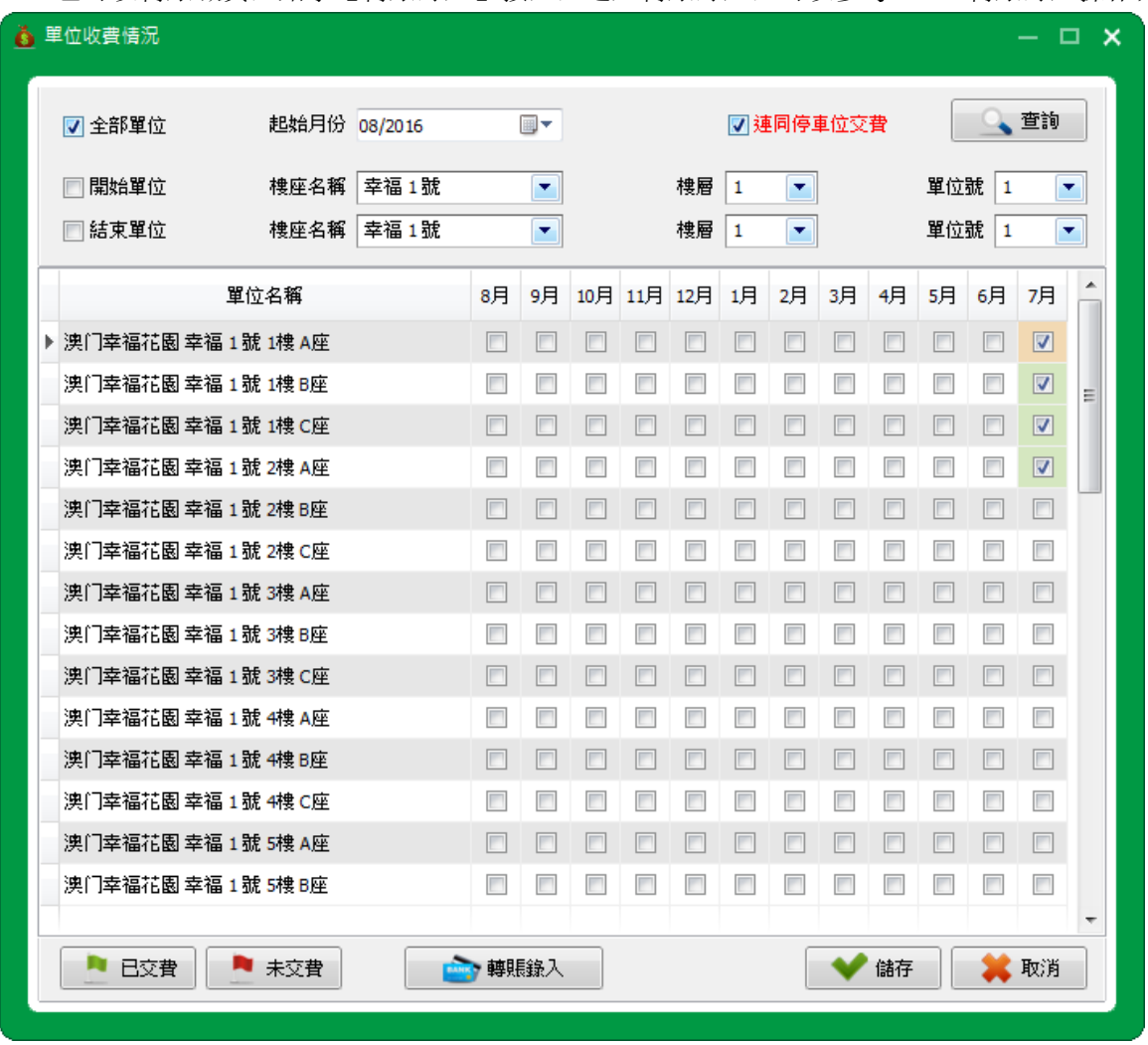

# <span id="page-37-0"></span>**2.5.2** 車位收費情況

**Step1** 打開【日常操作→車位收費情況】,進入車位收費情況界面;

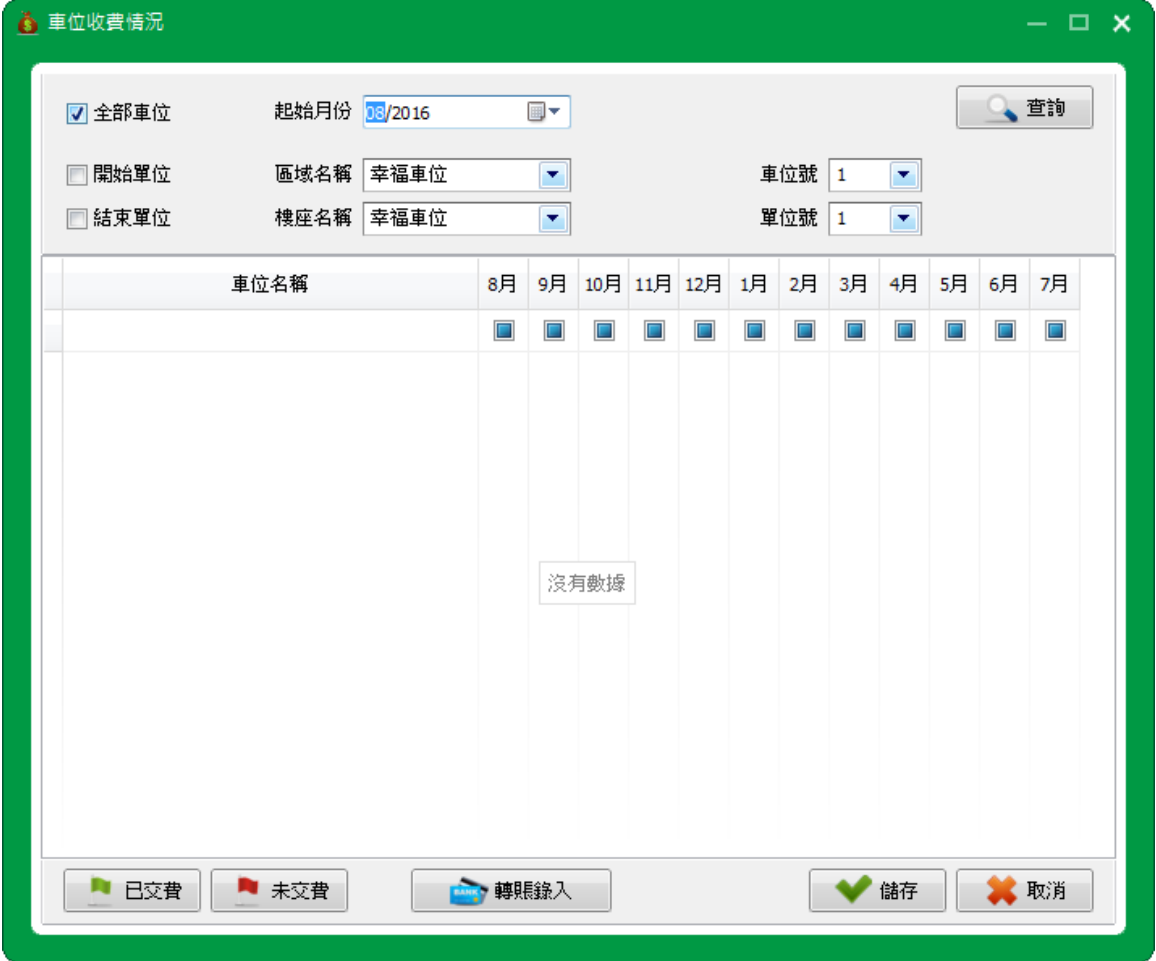

Step2 點擊【查詢】按鈕,顯示當前期間所有車位繳費情況。

- 橙色打勾表示已經繳費,通過車位繳費或單位綁定車位繳費,不可取消繳費;
- 綠色打勾表示已經繳費,通過轉賬繳費,可取消繳費;
- 空白未打勾表示未繳費;

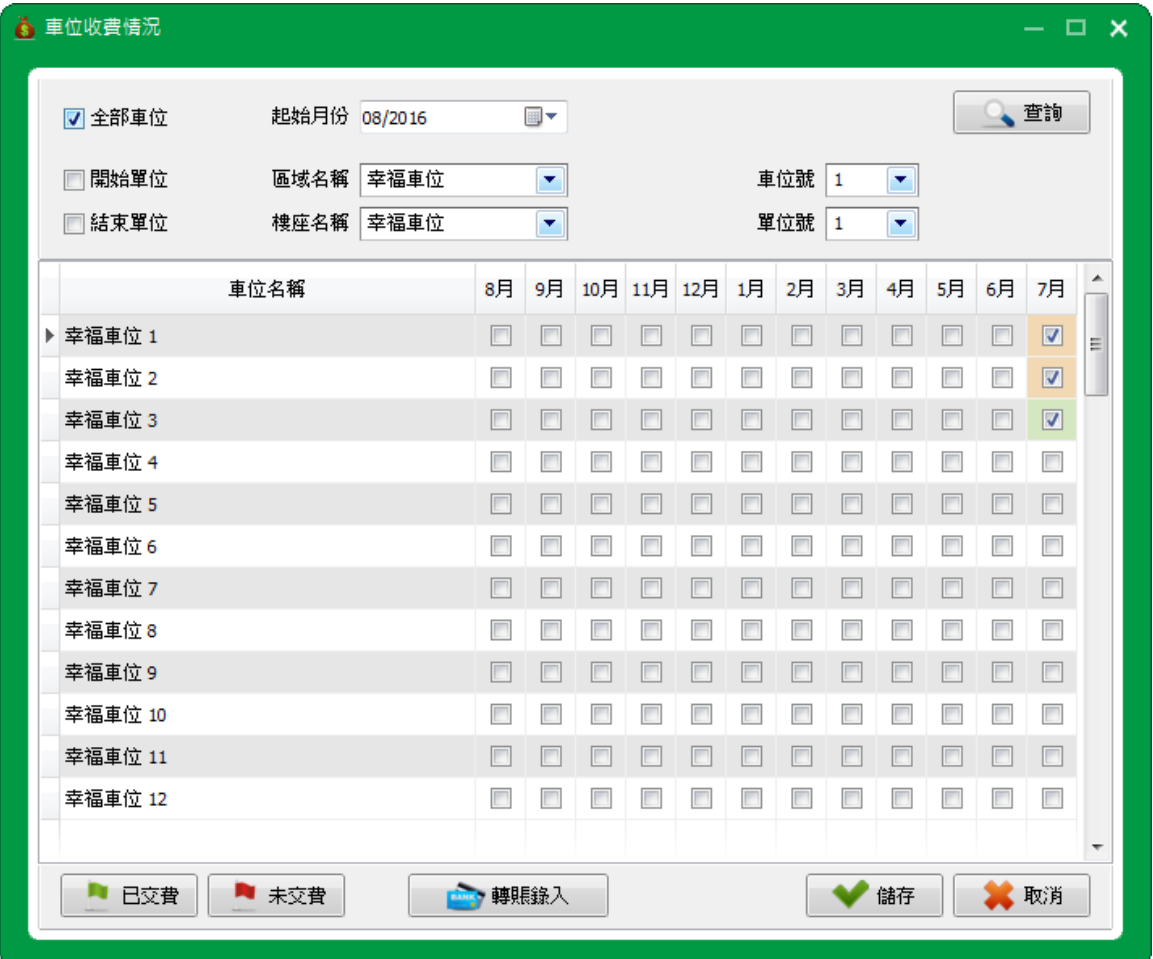

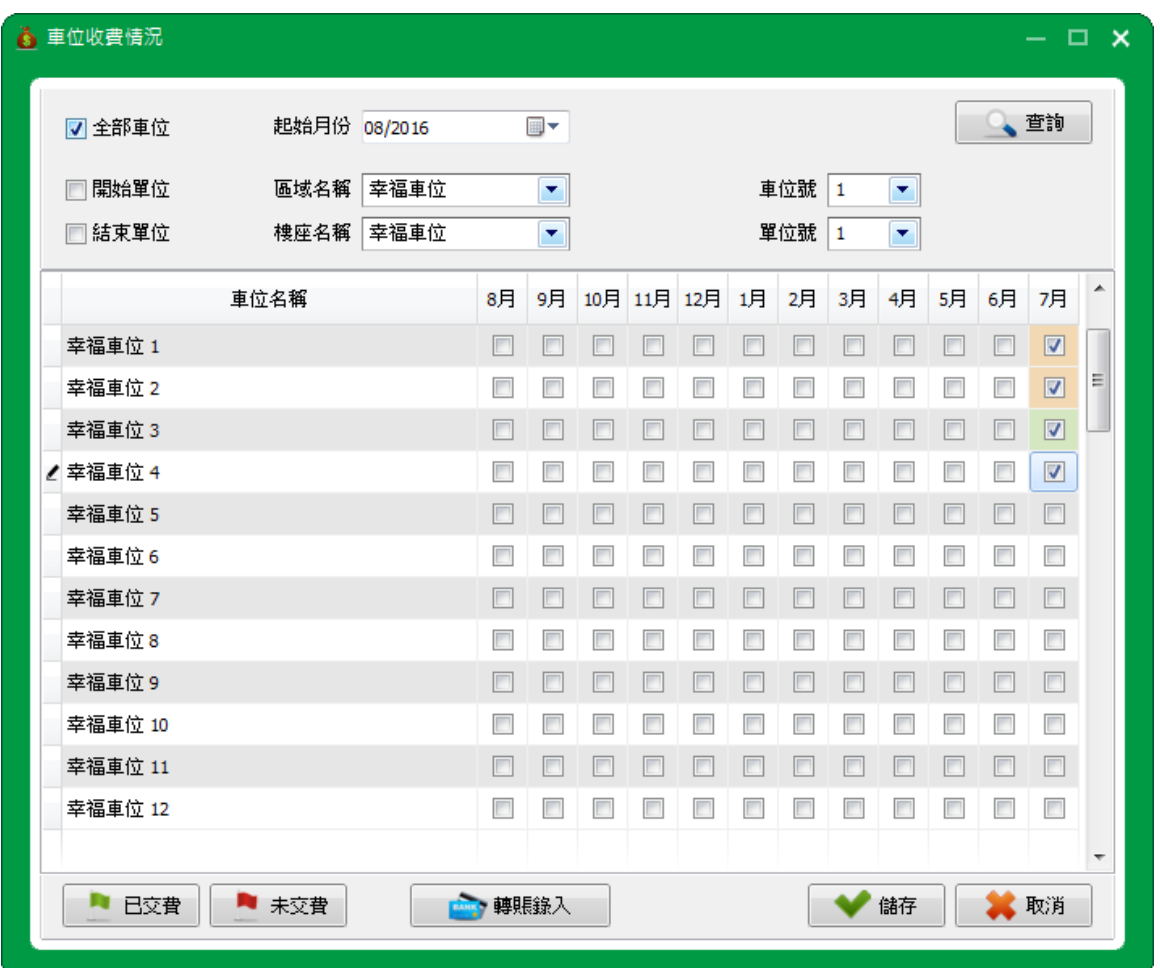

Step3 選擇車位,點擊空白框,顯示打勾狀態後,點擊【儲存】按鈕。

Step4 儲存該車位繳費, 綠色打勾表示已經繳費。

● 也可以轉賬繳費,點擊【轉賬錄入】按鈕,進入轉賬錄入,可以參考 2.4.4 轉賬錄入操作;

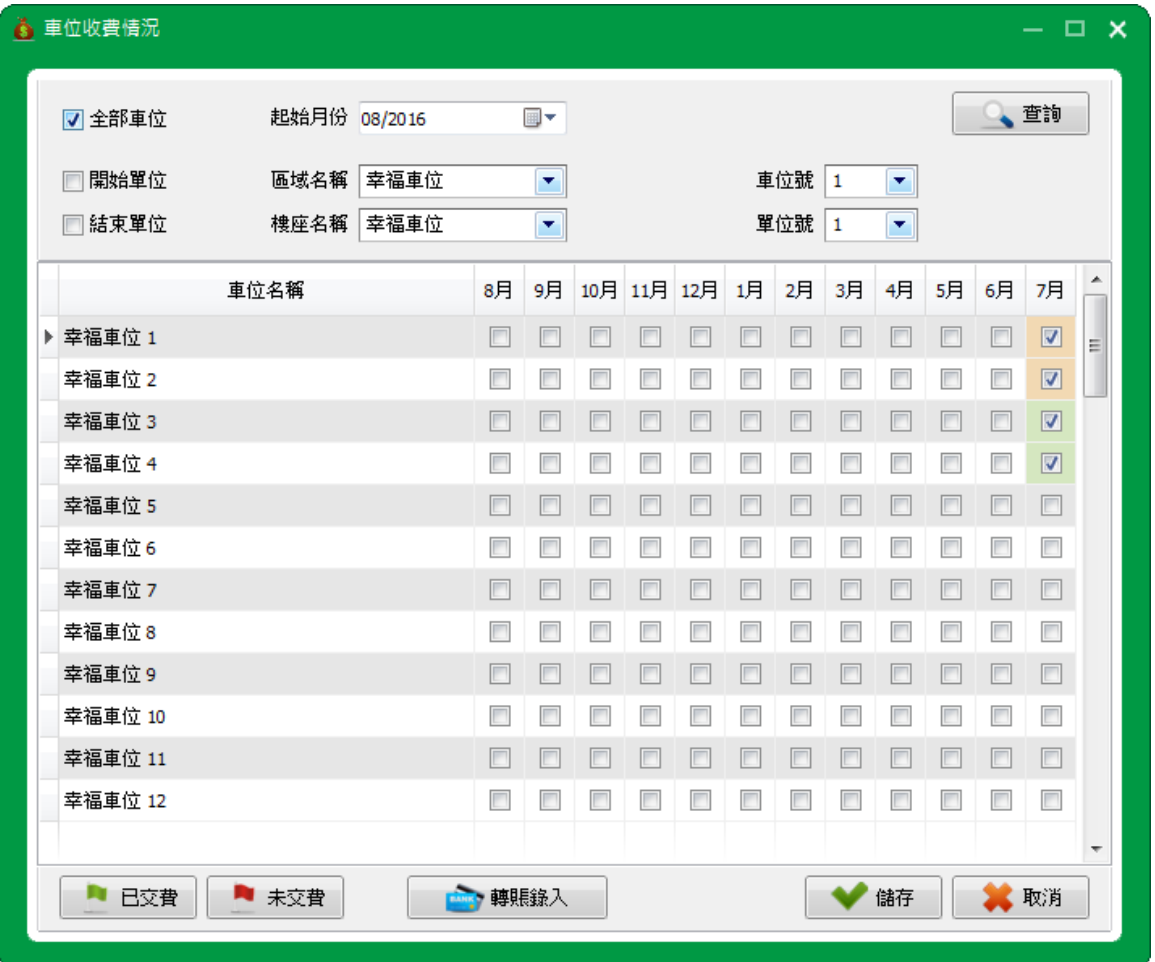

# <span id="page-41-0"></span>**2.5.3** 列印月份單據

**Step1** 打開【日常操作→列印月份單據】,進入列印月份單據界面;

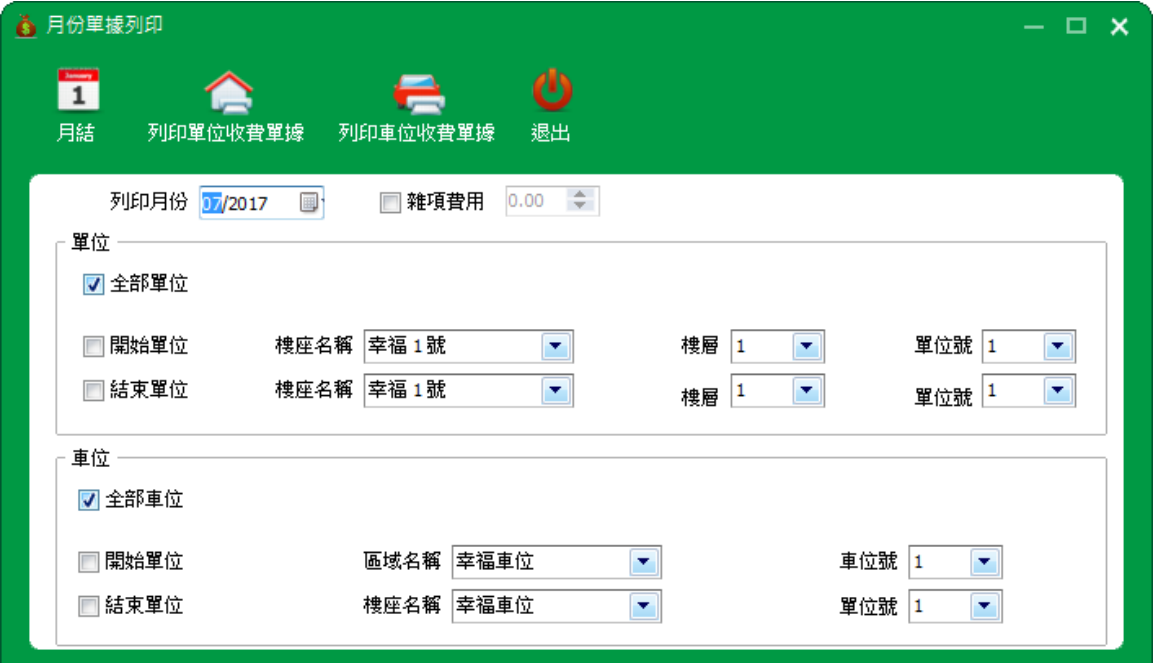

### **Step2** 點擊【月結】按鈕,月結完成;

列印當前交費期間需先月結,才可以列印單位收費單據和車位收費單據。

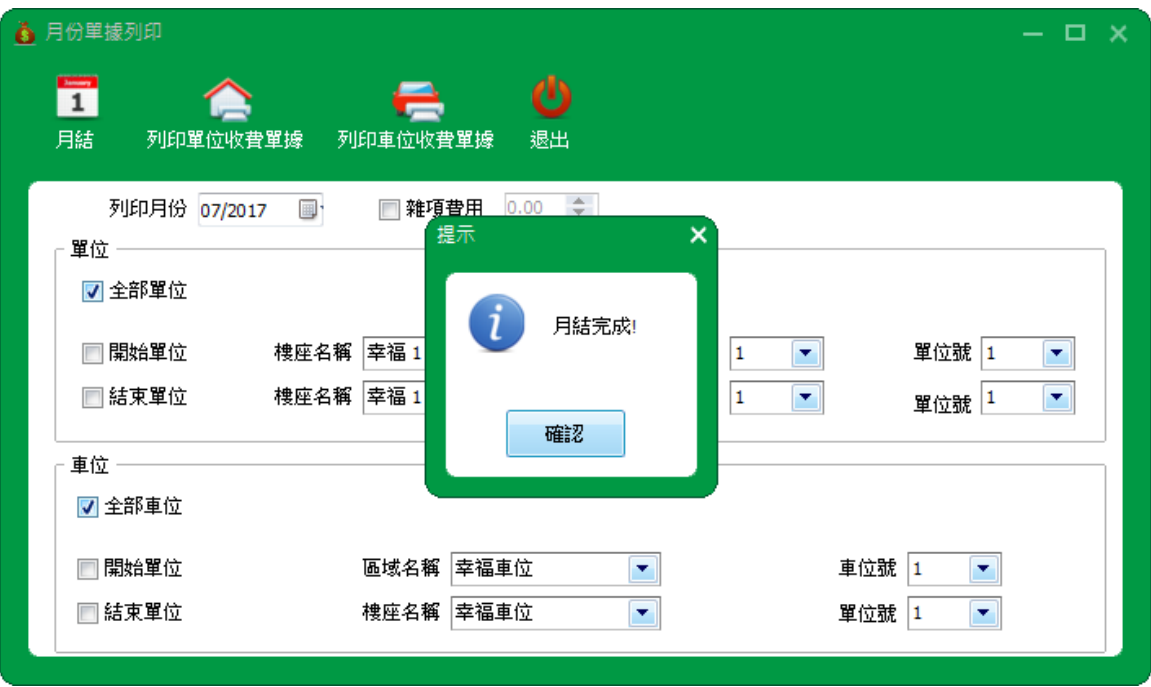

#### **Step3** 點擊【列印單位收費單據】按鈕,列印單位收費單據;

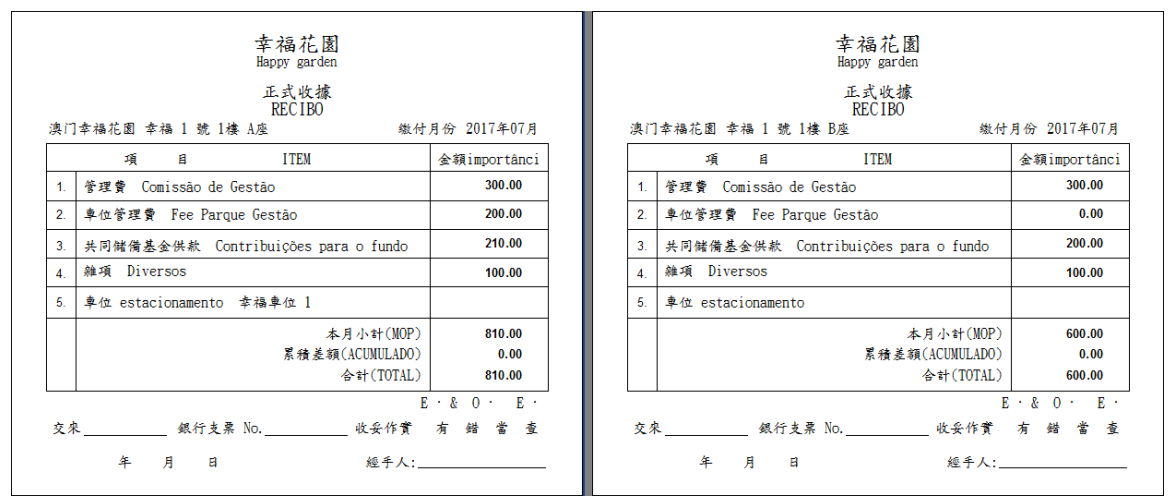

![](_page_42_Figure_4.jpeg)

![](_page_42_Figure_5.jpeg)

### <span id="page-42-0"></span>**2.6** 報表

報表包括:單位收費報表和車位收費報表。

![](_page_42_Picture_156.jpeg)

# <span id="page-43-0"></span>**2.6.1** 單位收費報表

**Step1** 打開【報表→單位收費報表】,進入單位收費報表界面;

![](_page_43_Picture_32.jpeg)

**Step2** 點擊【列印全部】,列印全部單位收費報表;

| 幸福1號                    |                                   |       |        |             |        |        |        |    |       |               |                | 幸福1號     |             |    |                        |           |    |  |
|-------------------------|-----------------------------------|-------|--------|-------------|--------|--------|--------|----|-------|---------------|----------------|----------|-------------|----|------------------------|-----------|----|--|
|                         | 線付月份: 07/2017<br>列印日期: 12/06/2017 |       |        |             |        |        |        |    |       | 繳付月份: 07/2017 |                |          |             |    | 列印日期: 12/06/2017       |           |    |  |
| 樓層                      | 座別                                | 車位名稱  |        | 住宅管理費 車位管理費 | 基金     | 雜項     | 管理費總數  | 備註 | 樓層    | 座別            | 車位名稱           |          | 住宅管理費 車位管理費 | 基金 |                        | 雜項 管理費總數  | 備註 |  |
| $\mathbf{1}$            | Α                                 | 幸福車位1 | 300.00 | 200.00      | 210.00 | 100.00 | 810.00 |    | 合計    |               |                | 9,000.00 |             |    | 200.00 6,010.0 3,000.0 | 18,210.00 |    |  |
| $\blacksquare$          | в                                 |       | 300.00 | 0.00        | 200.00 | 100.00 | 600,00 |    | 共有單位: |               | 30             |          |             |    |                        |           |    |  |
| $\mathbf{1}$            | c                                 |       | 300.00 | 0.00        | 200.00 | 100.00 | 600.00 |    | 共有車位: |               | $\overline{1}$ |          |             |    |                        |           |    |  |
| $\overline{2}$          | A                                 |       | 300.00 | 0.00        | 200,00 | 100,00 | 600.00 |    |       |               |                |          |             |    |                        |           |    |  |
| $\overline{2}$          | в                                 |       | 300.00 | 0.00        | 200.00 | 100,00 | 600.00 |    |       |               |                |          |             |    |                        |           |    |  |
| $\overline{2}$          | <b>C</b>                          |       | 300.00 | 0.00        | 200.00 | 100,00 | 600.00 |    |       |               |                |          |             |    |                        |           |    |  |
| 3                       | Α                                 |       | 300.00 | 0.00        | 200.00 | 100.00 | 600.00 |    |       |               |                |          |             |    |                        |           |    |  |
| $\overline{\mathbf{3}}$ | B                                 |       | 300.00 | 0.00        | 200.00 | 100.00 | 600.00 |    |       |               |                |          |             |    |                        |           |    |  |
| $\overline{\mathbf{3}}$ | c                                 |       | 300.00 | 0.00        | 200.00 | 100,00 | 600.00 |    |       |               |                |          |             |    |                        |           |    |  |
| $\overline{4}$          | Α                                 |       | 300.00 | 0.00        | 200.00 | 100,00 | 600.00 |    |       |               |                |          |             |    |                        |           |    |  |
| $\overline{4}$          | B                                 |       | 300.00 | 0.00        | 200.00 | 100,00 | 600.00 |    |       |               |                |          |             |    |                        |           |    |  |
| $\overline{4}$          | c                                 |       | 300.00 | 0,00        | 200.00 | 100.00 | 600.00 |    |       |               |                |          |             |    |                        |           |    |  |
| 5                       | А                                 |       | 300.00 | 0.00        | 200,00 | 100,00 | 600.00 |    |       |               |                |          |             |    |                        |           |    |  |
| 5                       | в                                 |       | 300.00 | 0.00        | 200.00 | 100,00 | 600.00 |    |       |               |                |          |             |    |                        |           |    |  |
| 5                       | c                                 |       | 300.00 | 0.00        | 200.00 | 100,00 | 600.00 |    |       |               |                |          |             |    |                        |           |    |  |
| 6                       | A                                 |       | 300.00 | 0.00        | 200.00 | 100,00 | 600.00 |    |       |               |                |          |             |    |                        |           |    |  |
| 6                       | в                                 |       | 300.00 | 0.00        | 200,00 | 100,00 | 600.00 |    |       |               |                |          |             |    |                        |           |    |  |
| 6                       | c                                 |       | 300.00 | 0.00        | 200.00 | 100,00 | 600.00 |    |       |               |                |          |             |    |                        |           |    |  |
| 7                       | A                                 |       | 300.00 | 0.00        | 200.00 | 100,00 | 600.00 |    |       |               |                |          |             |    |                        |           |    |  |
| $\overline{7}$          | B                                 |       | 300.00 | 0.00        | 200.00 | 100,00 | 600.00 |    |       |               |                |          |             |    |                        |           |    |  |
| $\overline{7}$          | c                                 |       | 300.00 | 0.00        | 200.00 | 100.00 | 600.00 |    |       |               |                |          |             |    |                        |           |    |  |
| 8                       | А                                 |       | 300.00 | 0.00        | 200,00 | 100,00 | 600.00 |    |       |               |                |          |             |    |                        |           |    |  |
| 8                       | в                                 |       | 300.00 | 0.00        | 200.00 | 100.00 | 600.00 |    |       |               |                |          |             |    |                        |           |    |  |
| 8                       | <b>C</b>                          |       | 300.00 | 0.00        | 200.00 | 100.00 | 600.00 |    |       |               |                |          |             |    |                        |           |    |  |
| 9                       | Α                                 |       | 300.00 | 0.00        | 200,00 | 100,00 | 600.00 |    |       |               |                |          |             |    |                        |           |    |  |
| 9                       | B                                 |       | 300.00 | 0.00        | 200.00 | 100,00 | 600.00 |    |       |               |                |          |             |    |                        |           |    |  |
| 9                       | c                                 |       | 300.00 | 0.00        | 200.00 | 100,00 | 600.00 |    |       |               |                |          |             |    |                        |           |    |  |
| 10                      | Α                                 |       | 300.00 | 0.00        | 200.00 | 100.00 | 600.00 |    |       |               |                |          |             |    |                        |           |    |  |
| 10                      | B                                 |       | 300.00 | 0.00        | 200.00 | 100.00 | 600.00 |    |       |               |                |          |             |    |                        |           |    |  |
|                         |                                   |       | 300.00 | 0.00        | 200.00 | 100.00 | 600.00 |    |       |               |                |          |             |    |                        |           |    |  |

#### **Step3** 點擊【列印已繳費】,列印已繳費單位報表;

![](_page_44_Picture_27.jpeg)

**Step4** 點擊【列印未繳費】,列印未繳費單位報表;

![](_page_44_Picture_28.jpeg)

# <span id="page-45-0"></span>**2.6.2** 車位收費報表

**Step1** 打開【報表→車位收費報表】,進入車位收費報表界面;

![](_page_45_Picture_38.jpeg)

#### **Step2** 點擊【列印全部】,列印全部車位收費報表;

![](_page_45_Picture_39.jpeg)

**Step3** 點擊【列印已繳費】,列印已繳費車位報表;

![](_page_45_Picture_40.jpeg)

#### **Step4** 點擊【列印未繳費】,列印未繳費車位報表;

![](_page_46_Picture_20.jpeg)

<span id="page-47-0"></span>![](_page_47_Picture_2.jpeg)

![](_page_47_Picture_3.jpeg)

### 電腦時代公司

### **COMPUTING AGE CO.**

**Add:** 澳門畢士達大馬路 26-54B 號中福商業中心 13 樓 J 室 **Web:**www.computing-age.com **Email:**info@computing-age.com **Tel:**(853)28580419/28211380 **Fax:**(853)28702720